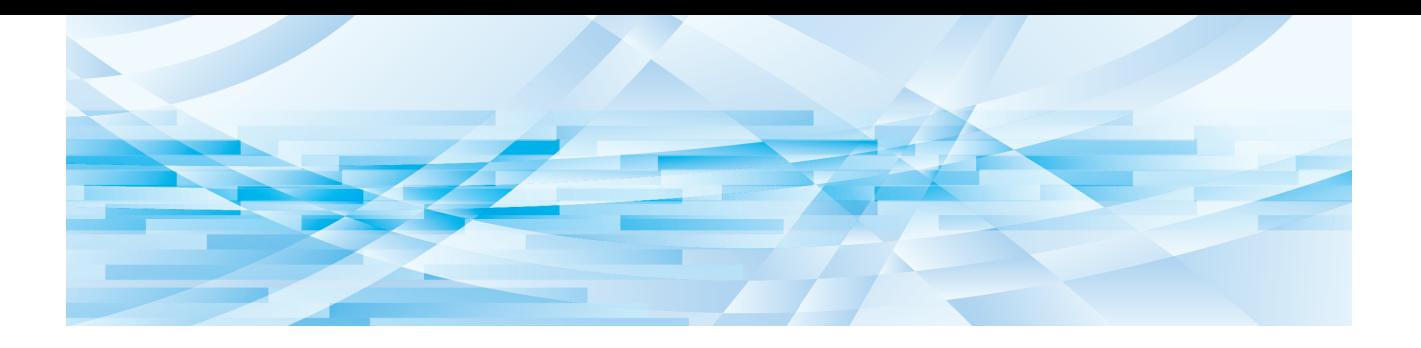

# **Editore RISO**

# **Guida operativa**

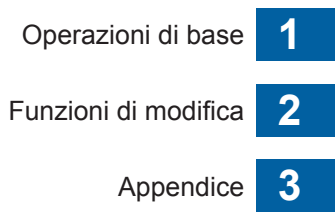

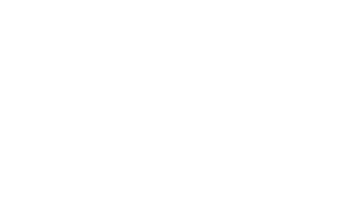

# Prefazione

<span id="page-2-0"></span>L'Editore RISO consente di selezionare dal pannello tattile svariate opzioni di modifica per gli originali digitalizzati dalla stampante o i dati originali memorizzati nella stampante. La presente guida descrive come utilizzare l'Editore RISO.

Leggere attentamente la presente Guida operativa prima di utilizzare l'Editore RISO. Inoltre, consultarla quando necessario in caso di dubbi sull'uso dell'Editore RISO. Ci auguriamo che gli utenti faranno costantemente riferimento a questa guida per l'uso dell'Editore RISO.

#### ■ **Contenuto descrittivo della presente guida**

- È severamente vietato riprodurre la presente guida, integralmente o parzialmente, senza la previa autorizzazione di RISO KAGAKU CORPORATION.
- Il contenuto della presente guida è soggetto a modifiche senza preavviso, ai fini del miglioramento del prodotto.
- Si fa rilevare che si declina qualsiasi responsabilità in merito agli effetti derivanti dall'uso della presente guida e dell'Editore RISO.

#### ■ Marchi commerciali

 $\bullet$  e  $\beta$  SO sono marchi commerciali o marchi registrati di RISO KAGAKU CORPORATION negli Stati Uniti ed in altri paesi.

# <span id="page-3-0"></span>**Informazioni sulla Guida operativa**

# <span id="page-3-1"></span>**Informazioni sui simboli**

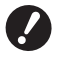

 $\mathbb Z$ 

Aspetti importanti che richiedono speciale attenzione. Leggere attentamente e seguire le istruzioni.

Spiegazione supplementare che fornisce informazioni utili.

A Indica le pagine di riferimento.

#### <span id="page-3-2"></span>**Informazioni sulle schermate e le illustrazioni**

Le schermate e le illustrazioni riprodotte nella presente guida possono differire in funzione dei fattori ambientali d'uso, come il modello e le condizioni di montaggio dei pezzi in opzione.

# <span id="page-4-0"></span>Sommario

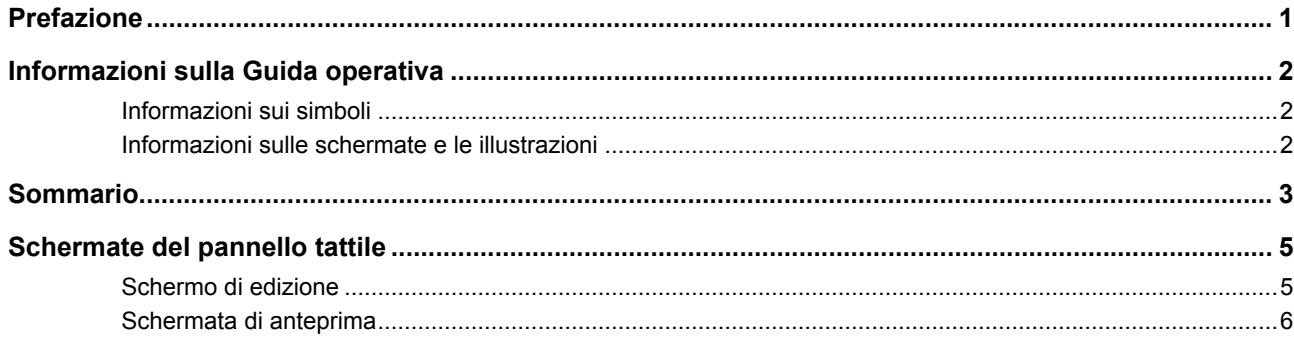

# Capitolo 1 Operazioni di base

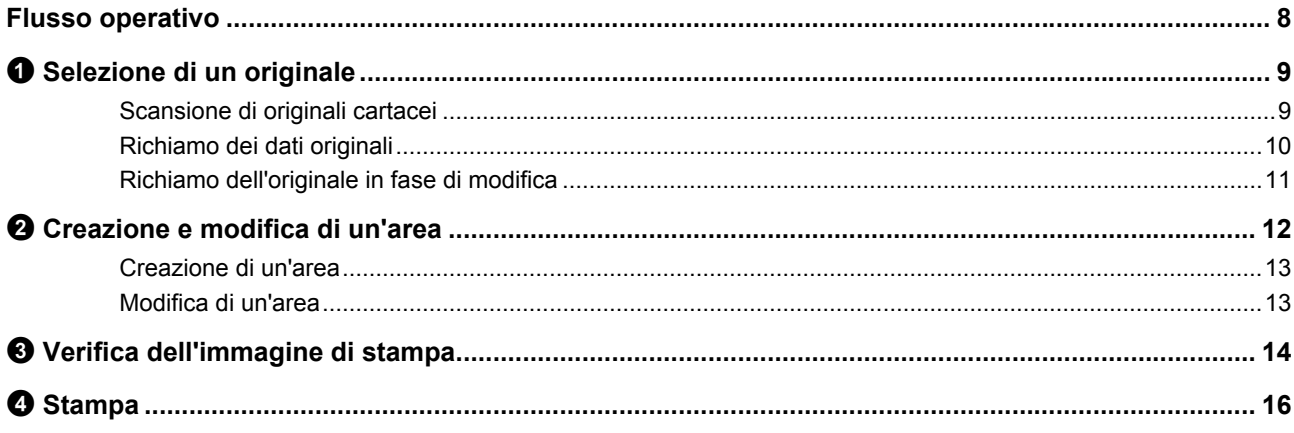

# Capitolo 2 Funzioni di modifica

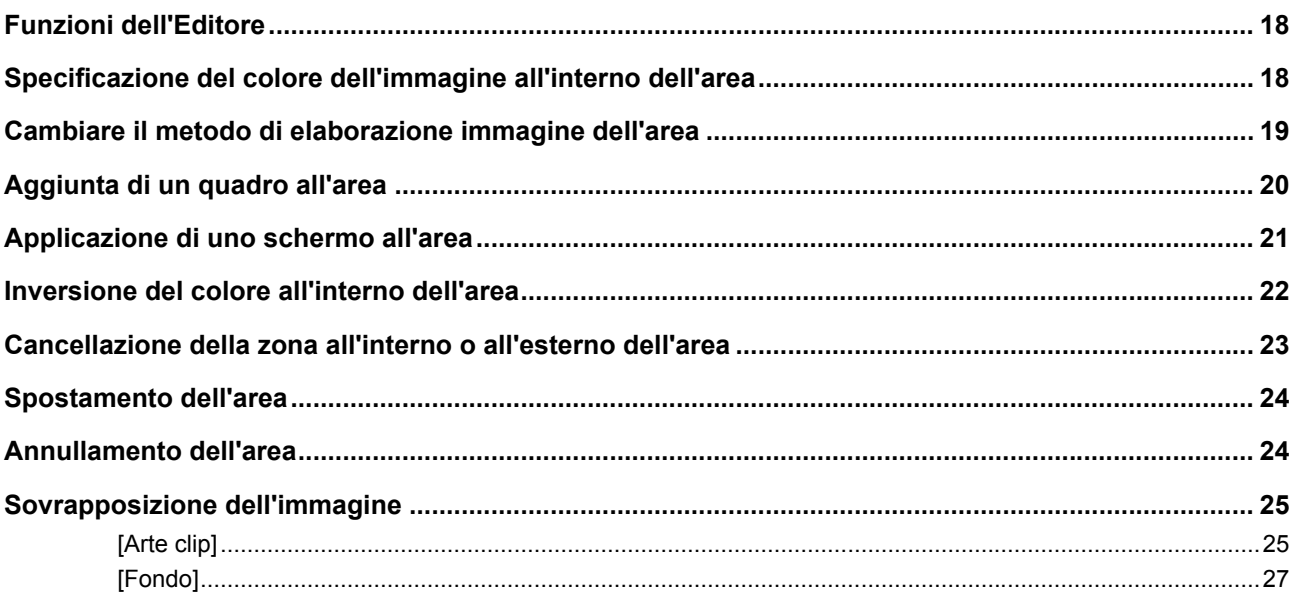

# **Capitolo 3 Appendice**

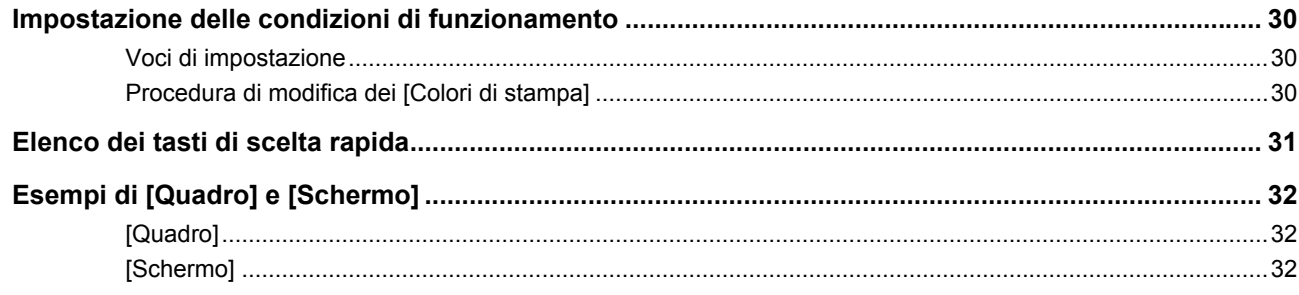

# <span id="page-6-0"></span>**Schermate del pannello tattile**

Questa sezione descrive le schermate tipiche dell'Editore RISO.

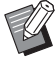

▶ È possibile verificare i nomi dei tasti strumento premendo il tasto  $[*]$ .

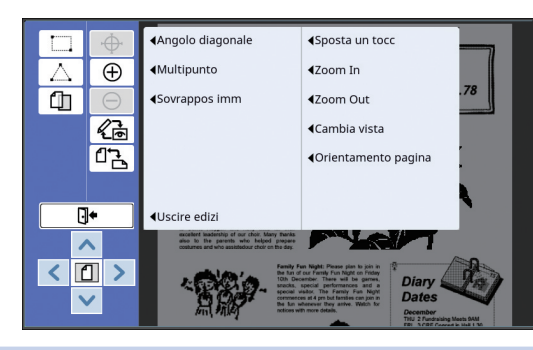

### <span id="page-6-3"></span><span id="page-6-1"></span>**Schermo di edizione**

Questa schermata serve a creare un'area e a modificarla.

I tasti visualizzati variano in funzione del fatto che sia o meno selezionata un'area (E [12\).](#page-13-3)

#### ■ **Quando non è selezionata un'area**

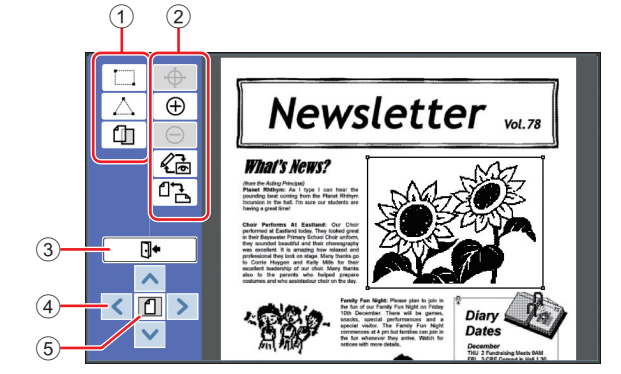

#### <span id="page-6-2"></span>1 **Strumenti di modifica**

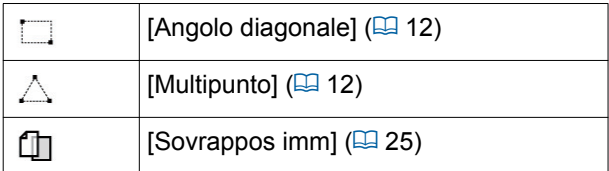

#### 2 **Strumenti di supporto operazioni**

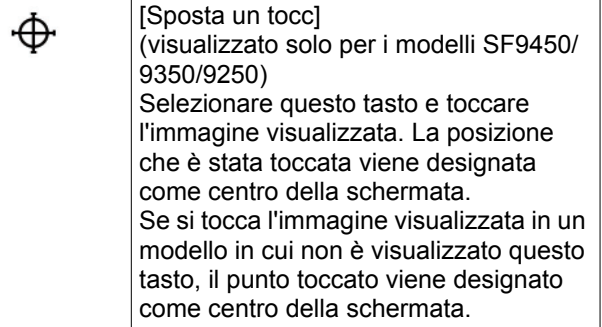

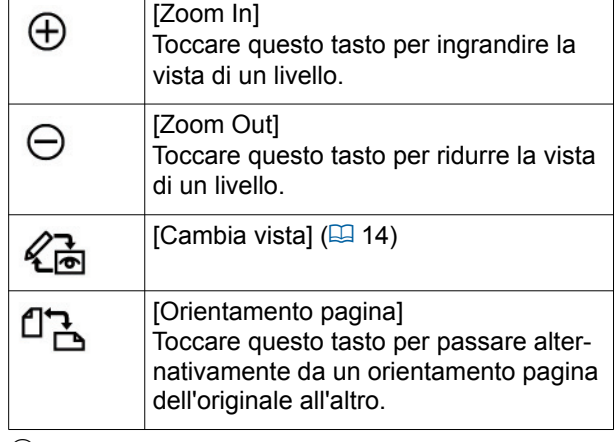

#### <span id="page-6-4"></span>3 **[Uscire edizi]**

Toccare questo tasto per uscire dalla funzione di modifica.

 $(\boxplus$  16 " $\bullet$  [Stampa"\)](#page-17-1)

#### 4 **[**E**] [**F**] [**G**] [**D**]**

Utilizzare questi tasti per spostare la posizione di visualizzazione dell'immagine a sinistra, a destra, in alto o in basso.

#### 5 **[Vista completa]**

Toccare questo tasto per commutare la visualizzazione dalla vista completa alla vista ingrandita e viceversa.

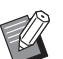

▶ È possibile verificare il rapporto d'ingrandimento corrente sul display numerico.

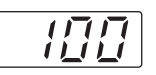

#### ■ **Quando è selezionata un'area**

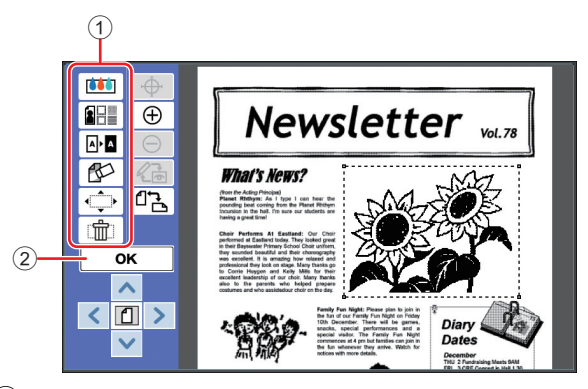

#### 1 **Strumenti di modifica**

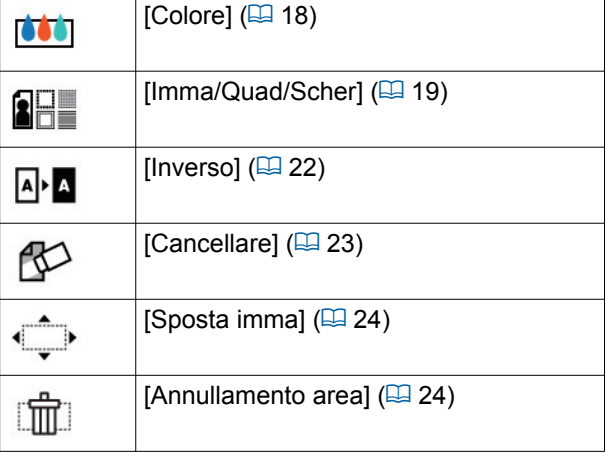

#### 2 **[OK]**

Toccare questo tasto per confermare la modifica dell'area attualmente selezionata.

(A 12 "2 [Creazione e modifica di un'area"\)](#page-13-3)

# <span id="page-7-0"></span>**Schermata di anteprima**

Questa schermata consente di verificare l'immagine di stampa.

(A 14 "3 [Verifica dell'immagine di stampa"\)](#page-15-4)

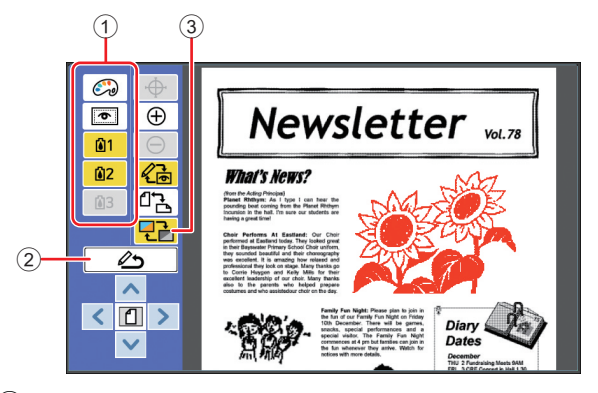

#### 1 **Strumenti di modifica**

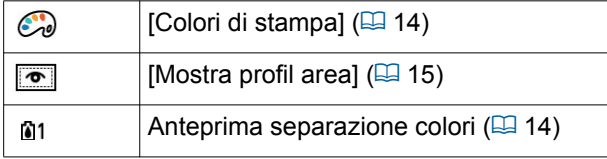

#### 2 **[Ritorna edizio]**

Toccare questo tasto per tornare allo schermo di edizione.

(E 14 "<sup>3</sup> [Verifica dell'immagine di stampa"\)](#page-15-4)

#### 3 **[Colore display]**

Toccare questo tasto per commutare tra la visualizzazione a colori (immagine a più colori) e quella monocromatica.

(A 14 "3 [Verifica dell'immagine di stampa"\)](#page-15-4)

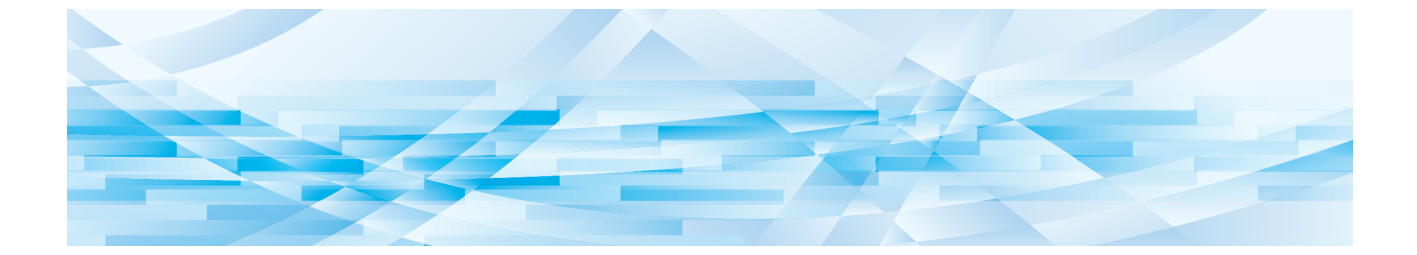

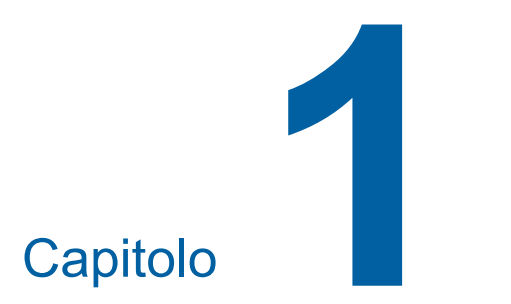

<span id="page-8-0"></span>**Operazioni di base**

**1**

# <span id="page-9-0"></span>**Flusso operativo**

Utilizzare l'[Editore] secondo il flusso seguente.

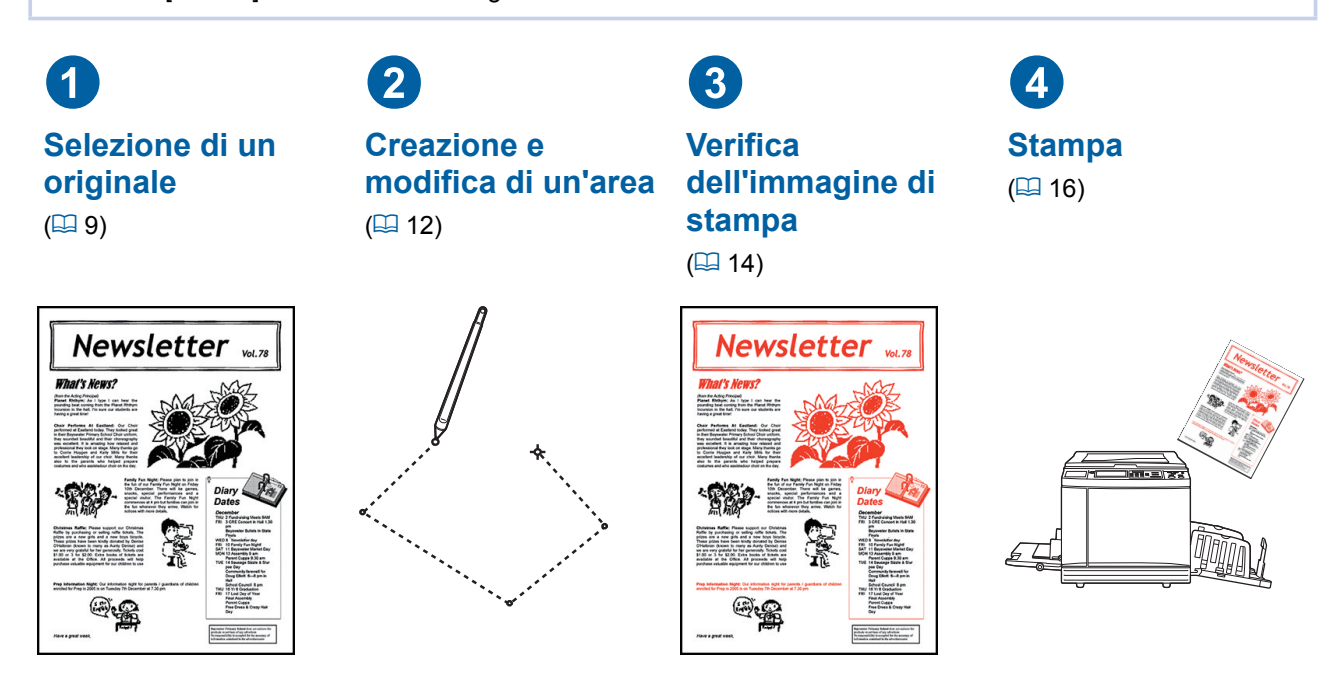

▶ Se il pannello non reagisce adeguatamente al tocco del dito, utilizzare una penna tattile adatta ai **pannelli tattili sensibili alla pressione. L'uso di una penna a sfera o di una matita meccanica comporta il rischio di graffiare o sporcare la superficie del display, con conseguenti problemi di funzionamento del pannello tattile.**

#### ■ **Rapporto con le altre funzioni**

- **▶ Quando è in uso l'IEditore], i dati originali provenienti dal computer non vengono stampati automaticamente, nemmeno una volta trascorso il [Periodo riservato].**
- ▶ Quando è in uso l'[Editore], le funzioni [Azzeramento autom], [Auto-Sleep] e [Auto-power OFF] **non vengono eseguite.**
- ▶ Dopo l'uso dell'[Editore], le seguenti funzioni preimpostate vengono disattivate.
	- C**[Immagine]**
	- C**[Contrasto]**
	- C**[Dimensione]**
	- C**[Proc. retino]**
	- C**[Reg contrast]**
	- C**[Curva tono]**
	- C**[Stampa MULTPLX]**
	- C**[2 su]**
	- C**[Ombra libro]**
	- C**[Scansio max.]**
	- C**[Risparmio inchiost]**
	- C**[Anteprima]**
	- C**[Sovrapposizione]**
	- C**[Programma]**
	- C**[Creazione matrice rapida]**
- 

B Per le descrizioni delle suddette funzioni, consultare la guida operativa della stampante.

- [Layout]
- C**[Inversione uscita]**
- C**[Regol marg rileg.]**
- C**[Separazione] (sulla stampante a doppio colore)**
- C**[Anteprima suggerita] (sulla stampante a doppio colore)**
- C**[Stampa] (sulla stampante a doppio colore)**

# <span id="page-10-0"></span>1 **Selezione di un originale**

Con l'[Editore], è possibile utilizzare i tre tipi di originali seguenti.

#### ■ **Scansione di originali cartacei**

È possibile modificare gli originali cartacei digitalizzati sulla macchina.

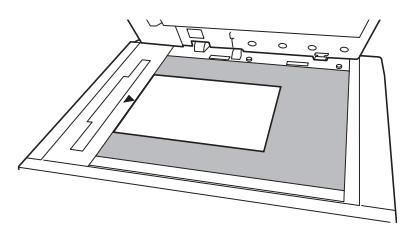

#### ■ **Richiamo di dati originali**

È possibile modificare dati originali memorizzati in [Deposito] o nella [USB Lista lavoro]. Se i dati originali sono già separati in singole matrici colore, è possibile modificare l'originale di una sola matrice colore.

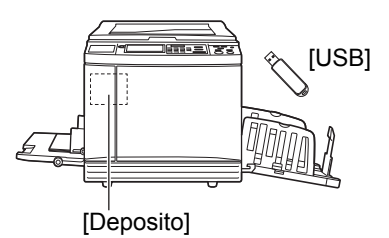

#### ■ Richiamo dell'originale in fase di modi**fica**

È possibile richiamare i dati originali in corso di modifica e riprendere la modifica anche dopo essere usciti dall'[Editore].

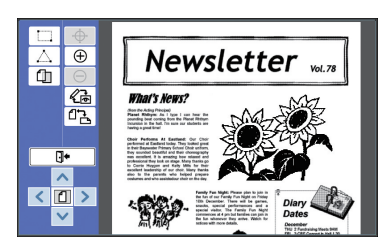

# <span id="page-10-1"></span>**Scansione di originali cartacei**

#### **1 Porre un originale sul piano di vetro.**

Disporre l'originale con il lato da scansire rivolto verso il basso ed allineare il centro dell'originale con il riferimento  $[\blacktriangleright]$ .

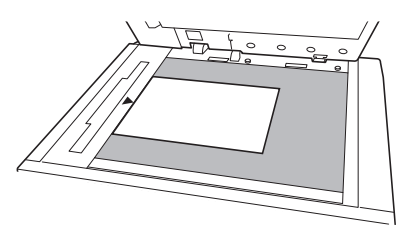

 $\triangleright$  **Non collocare l'originale nell'alimentatore automatico di documenti opzionale. Durante la modifica, è possibile che si debba eseguire nuovamente la scansione dell'originale. Se si utilizza l'alimentatore automatico di documenti, durante la ripetizione della scansione la posizione dell'originale viene modificata.**

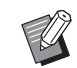

▶ Se il piano di vetro è dotato di un coperchio indicatore, porre l'originale sotto il coperchio indicatore. Il coperchio indicatore può essere sollevato dalla parte in basso a destra.

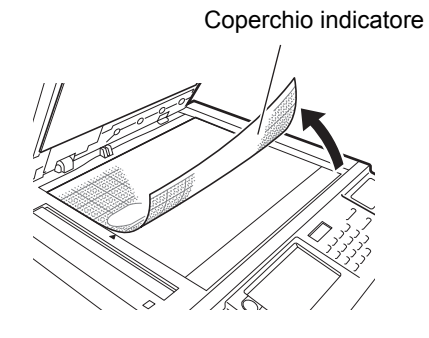

**2 Chiudere il coperchio del piano.**

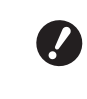

B**Non aprire il coperchio del piano finché non si esce dall'[Editore]. Altrimenti, durante la ripetizione della scansione, la posizione dell'originale viene modificata.**

**3 Assicurarsi che sia visualizzata la schermata di base per la creazione delle matrici o la schermata di base per la stampa.**

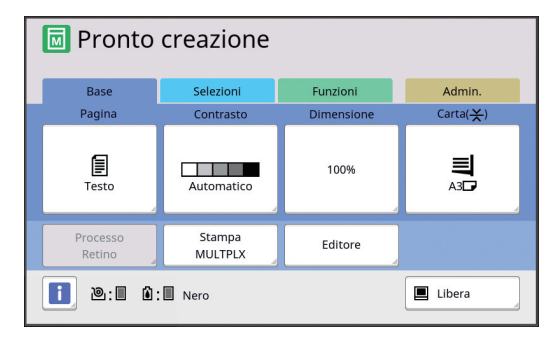

**4 Toccare [Editore] nella schermata della scheda [Funzioni].**

<span id="page-11-1"></span>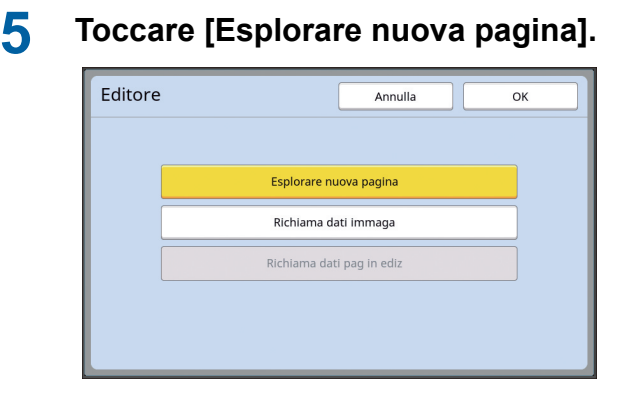

**6 Toccare [OK].**

**7 Impostare le condizioni di scansione.**

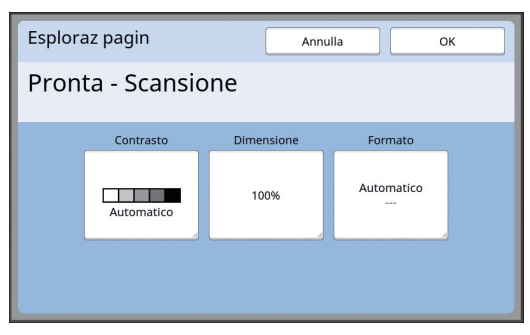

#### ■ **[Contrasto]**

La funzione di questo tasto equivale al [Contrasto] impostato nella schermata di base per la creazione delle matrici. Per ulteriori informazioni, consultare la guida operativa della stampante.

#### ■ **[Dimensione]**

La funzione di questo tasto equivale al [Dimensione] impostato nella schermata di base per la creazione delle matrici. Per ulteriori informazioni, consultare la guida operativa della stampante.

#### ■ **[Formato]**

Specificare la dimensione dell'originale.

B**L'impostazione predefinita è [Automatico]. Se la dimensione dell'originale non viene rilevata, specificarla nella schermata [Formato].**

# **8 Toccare [OK].**

Ha inizio la scansione dell'originale. Dopo la scansione dell'originale, appare lo schermo di edizione dell'[Editore].

A questo punto, specificare l'area da modificare. Andare alla parte intitolata "<sup>2</sup> Creazione e modifica di un'area"  $(41 12)$ .

#### <span id="page-11-0"></span>**Richiamo dei dati originali**

- **1 Toccare [Editore] nella schermata della scheda [Funzioni] della schermata di base per la creazione delle matrici o della schermata di base per la stampa.**
- **2 Toccare [Richiama dati immaga].**

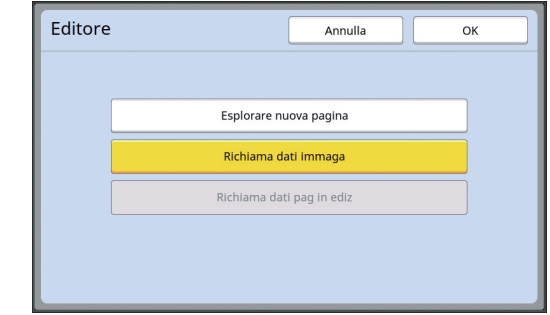

# **3 Toccare [OK].**

**4 Selezionare la posizione dei dati da richiamare.**

#### ■ **Richiamo da [Deposito]**

Assicurarsi che sia visualizzato [Selezione deposito] in alto a sinistra nella schermata.

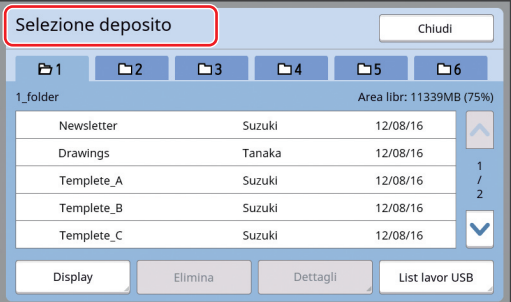

#### ■ **Richiamo da [List lavor USB]**

Inserire nello slot USB il drive Flash USB che contiene i dati originali. Quando si tocca [USB Lista lavoro] in basso a destra nella schermata [Selezione deposito], appare la schermata [List lavor USB].

#### **5 Toccare i dati originali da richiamare.**

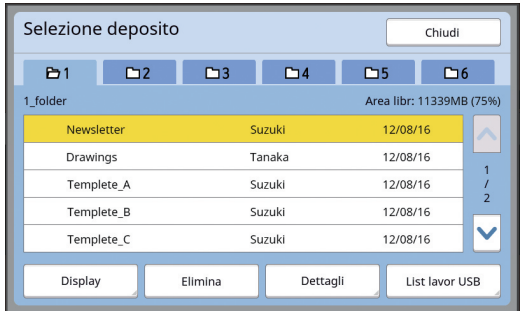

- Per selezionare dati originali salvati in un'altra cartella, toccare la scheda della cartella.
- Se vi sono 6 o più set di dati originali, toccare  $[\wedge]$  o  $[\vee]$  per visualizzare le altre parti dell'elenco.
	- $\blacktriangleright$  Eseguire le operazioni sotto indicate per visualizzare i dati ID quando [Alto/Amministraz piena] è impostato su [Amministraz utente] nella schermata [Admin.].
		- 1 Toccare [Display] nella schermata [Selezione deposito] o nella schermata [List lavor USB].
		- 2 Toccare [Lavor stamp ID].
		- 3 Toccare [OK].

# **6 Toccare [Dettagli].**

Appare la schermata [Richiamo deposito].

#### **7 Verificare i dati originali da richiamare.**

Se vi sono più pagine, è possibile richiamare solo una pagina. Toccare [^] o [ $\vee$ ] per selezionare la pagina da richiamare.

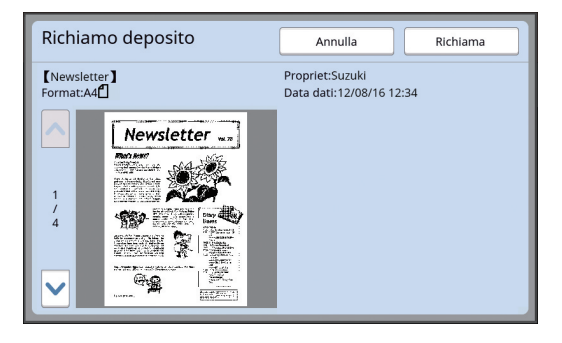

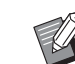

▶ Per le stampanti a doppio colore, se i dati originali sono separati, i tasti delle matrici  $(0, 2)$  sono visualizzati nella parte inferiore destra della schermata. È possibile richiamare una sola matrice. Selezionare il tasto corrispondente alla matrice da modificare.

# **8 Toccare [Richiama].**

I dati originali vengono richiamati ed appare lo schermo di edizione dell'[Editore].

A questo punto, specificare l'area da modificare.

Andare alla parte intitolata "<sup>2</sup> Creazione e [modifica di un'area" \(](#page-13-0)E 12).

# <span id="page-12-0"></span>**Richiamo dell'originale in fase di modifica**

- **1 Toccare [Editore] nella schermata della scheda [Funzioni] della schermata di base per la creazione delle matrici o della schermata di base per la stampa.**
- **2 Toccare [Richiama dati pag in ediz].**

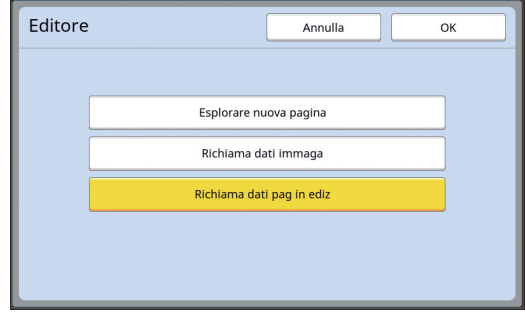

- 
- B**Dopo una delle operazioni seguenti, non è possibile eseguire il comando [Richiama dati pag in ediz].**
	- C**La macchina è stata spenta.**
	- C**I dati originali sono stati inviati dal computer.**
	- **•** È stata creata una matrice sele**zionando una delle funzioni seguenti:**
		- **[Ombra libro]**
		- **[Layout]**
		- **[Regol marg rileg.]**
	- **[Separazione] (sulla stam-**
	- **pante a doppio colore)**
	- **[Anteprima suggerita] (sulla stampante a doppio colore)**

# **3 Toccare [OK].**

I dati originali in corso di modifica vengono richiamati ed appare lo schermo di edizione dell'[Editore].

A questo punto, specificare l'area da modificare.

Andare alla parte intitolata "<sup>2</sup> Creazione e modifica di un'area"  $(E = 12)$ .

# <span id="page-13-3"></span><span id="page-13-0"></span>2 **Creazione e modifica di un'area**

Creare un'area da modificare.

Per creare un'area, è possibile procedere in uno dei due modi seguenti.

▶ È possibile creare un massimo di 50 aree utilizzando il metodo [Angolo diagonale] o [Multipunto].

#### <span id="page-13-1"></span>■ **Angolo diagonale**

È possibile creare un'area rettangolare specificando due punti (punto iniziale e punto finale) lungo una diagonale.

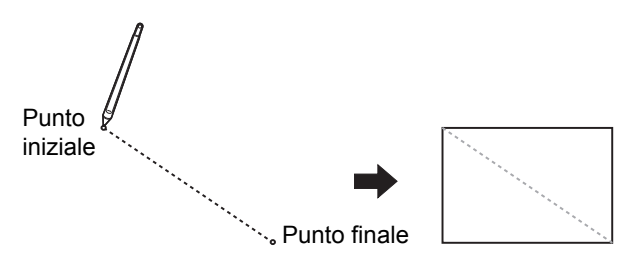

#### <span id="page-13-2"></span>■ **Multipunto**

È possibile creare un'area poligonale racchiudendola entro punti. Per ciascuna area è possibile specificare un massimo di 32 vertici.

Tali vertici vengono automaticamente collegati quando si tocca [OK], anche quando il punto iniziale e quello finale non sono stati collegati.

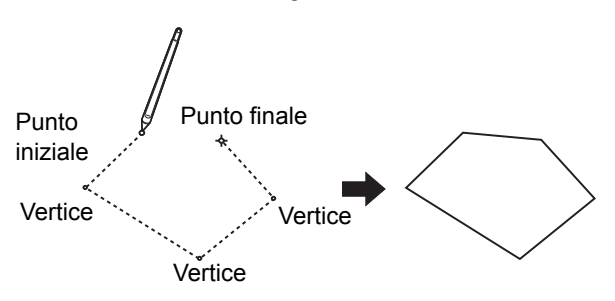

#### **Sovrapposizione di aree**

È possibile specificare aree sovrapposte.

Area modificata prima

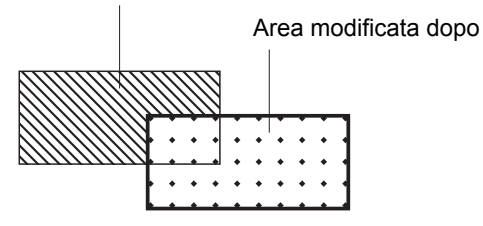

- Per tutte le aree sovrapposte, vengono applicate le impostazioni relative all'area modificata per ultima.
- Per il quadro di sovrapposizione vengono applicate entrambe le impostazioni.

# <span id="page-14-0"></span>**Creazione di un'area**

**1 Toccare [ (Angolo diagonale)] o [ (Multipunto)].**

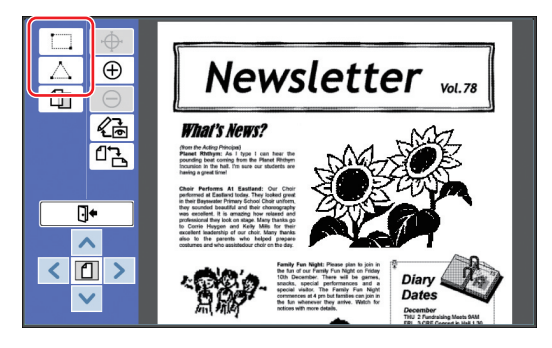

#### **2 Toccare il vertice dell'area da creare.**

L'area viene circoscritta da una linea a puntini (quadro dell'area).

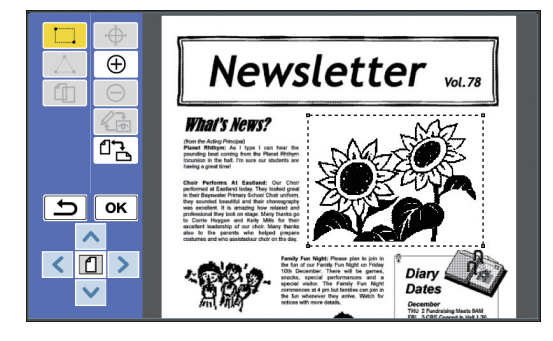

- ▶ Per specificare una zona con dettagli, toccare [ $\oplus$  (Zoom In)]. L'immagine si ingrandisce per consentire di specificare più facilmente l'area.
	- ▶ Per tornare indietro di un'operazione, toccare  $[$   $\rightarrow$  (Rifare)].

# **3 Toccare [OK].**

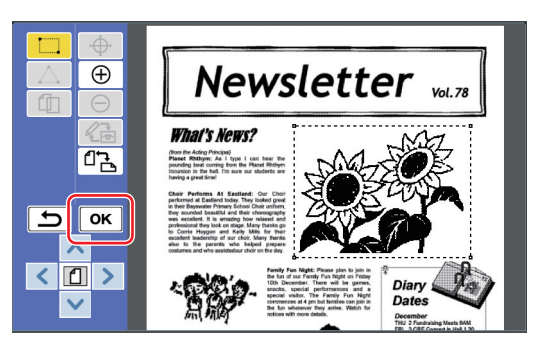

L'area viene confermata ed appare lo schermo di edizione.

Procedere quindi alla modifica dell'area.

# <span id="page-14-1"></span>**Modifica di un'area**

#### **1 Selezionare un'area da modificare.**

Subito dopo aver eseguito le operazioni descritte al punto "Creazione di un'area" (sopra), viene selezionata l'area creata. Per determinare se l'area è selezionata, basarsi sulle indicazioni seguenti.

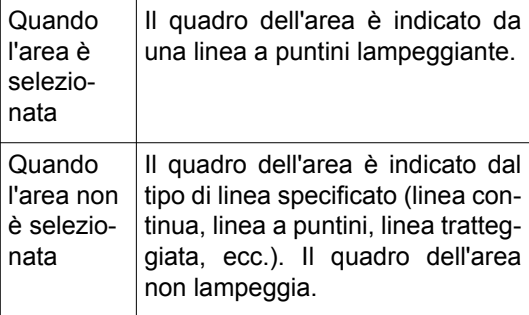

Quando l'area non è selezionata, toccare un punto qualsiasi dell'area stessa per selezionarla.

#### **2 Modificare l'area utilizzando gli strumenti di modifica.**

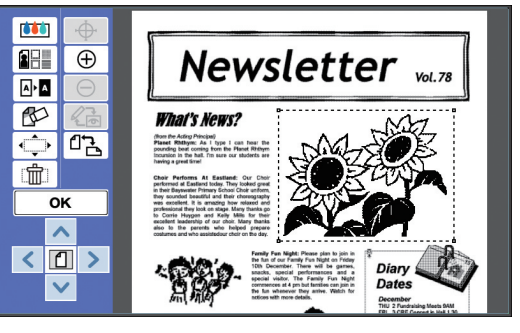

Per ulteriori informazioni sull'utilizzazione degli strumenti di modifica, vedere il "Capitolo 2 Funzioni di modifica"  $(E = 17)$ .

# **3 Toccare [OK].**

La modifica dell'area selezionata è stata compiuta.

- Se vi sono altre aree da modificare, ripetere le operazioni descritte nelle parti intitolate "Creazione di un'area" e "Modifica di un'area".
- Se si desidera utilizzare più funzioni di modifica per una stessa area, toccare [OK] per confermare la modifica, quindi toccare di nuovo la stessa area per procedere ad un'altra modifica.

Procedere quindi alla verifica dell'immagine di stampa.

Andare alla parte intitolata "<sup>3</sup> Verifica [dell'immagine di stampa" \(](#page-15-0)E 14).

# <span id="page-15-4"></span><span id="page-15-0"></span>3 **Verifica dell'immagine di stampa**

È possibile verificare l'immagine di stampa nella schermata di anteprima.

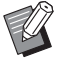

▶ Quando le immagini cui sono stati applicati l'elaborazione, il quadro e lo schermo sono visualizzate nella schermata di anteprima, la massima priorità è attribuita alla visibilità sullo schermo. L'immagine può risultare diversa dall'effettivo risultato finale.

# <span id="page-15-1"></span>**1 Toccare** [  $\textcircled{k}$  (Cambia vista)].

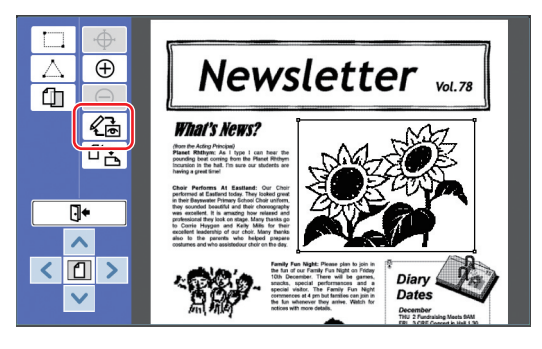

▶ Quando è selezionata un'area, non è possibile toccare [ (Cambia vista)]. Toccare [OK] per deselezionare l'area.

## **2 Verificare l'immagine di stampa.**

Nella schermata di anteprima è possibile eseguire le operazioni seguenti.

#### <span id="page-15-3"></span>■ Verifica dell'immagine di stampa di **ciascuna matrice**

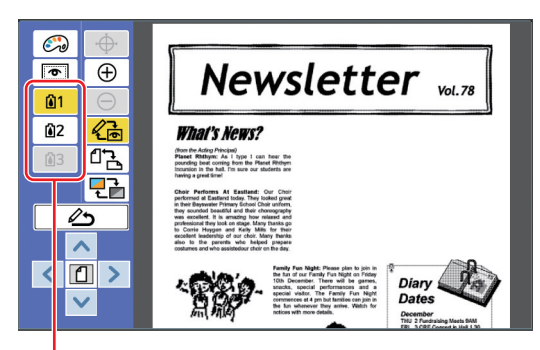

Tasti di anteprima separazione colori

Toccare i tasti di anteprima separazione colori per verificare l'immagine di stampa della matrice di ciascun colore. (I tasti di anteprima separazione colori per le matrici non utilizzate appaiono inattivi).

#### ■ Verifica dell'immagine di stampa a **colori**

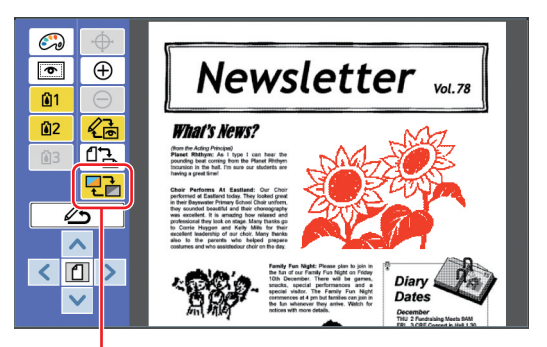

[Colore display]

Toccare [ <del>단</del>] (Colore display)] per verificare l'immagine di stampa con i colori di stampa.

#### <span id="page-15-2"></span>■ **Modifica del colore di stampa di ciascuna matrice**

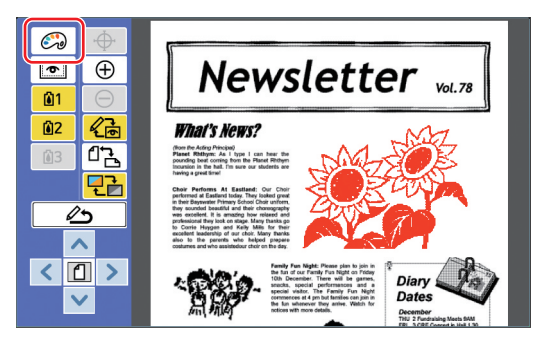

Toccare [ (Colori di stampa)] per visualizzare la schermata [Colori di stampa].

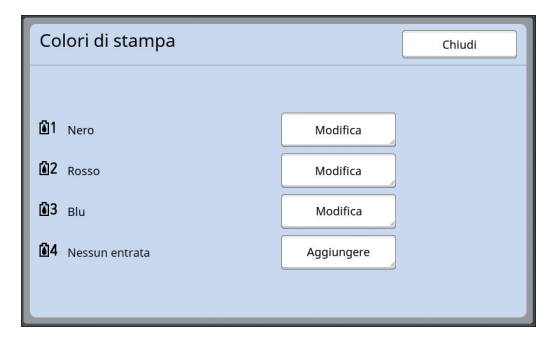

Toccare [Modifica] per modificare il colore di stampa specificato per ciascuna matrice. Se si desidera stampare con due o più colori, toccare [Aggiungere] per aggiungere colori di stampa.

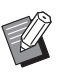

BL'impostazione predefinita può essere modificata da [Colori di stampa]  $(\Box 30)$ , in [Admin.].

#### <span id="page-16-0"></span>■ **Visualizzazione del quadro dell'area**

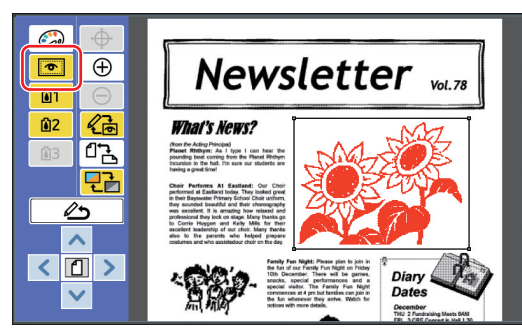

Toccare  $\sqrt{2}$  (Mostra profil area)] per visualizzare i quadri di tutte le aree.

Toccare di nuovo [  $\blacksquare$  (Mostra profil area)] per nascondere i quadri delle aree.

#### ■ Verifica dei dettagli delle modifiche **delle singole aree**

Toccare qualsiasi punto dell'area per visualizzare nella parte superiore della schermata i dettagli delle modifiche specificate per l'area.

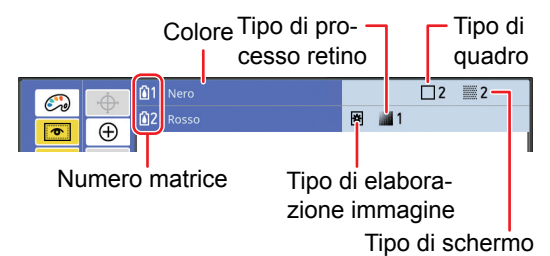

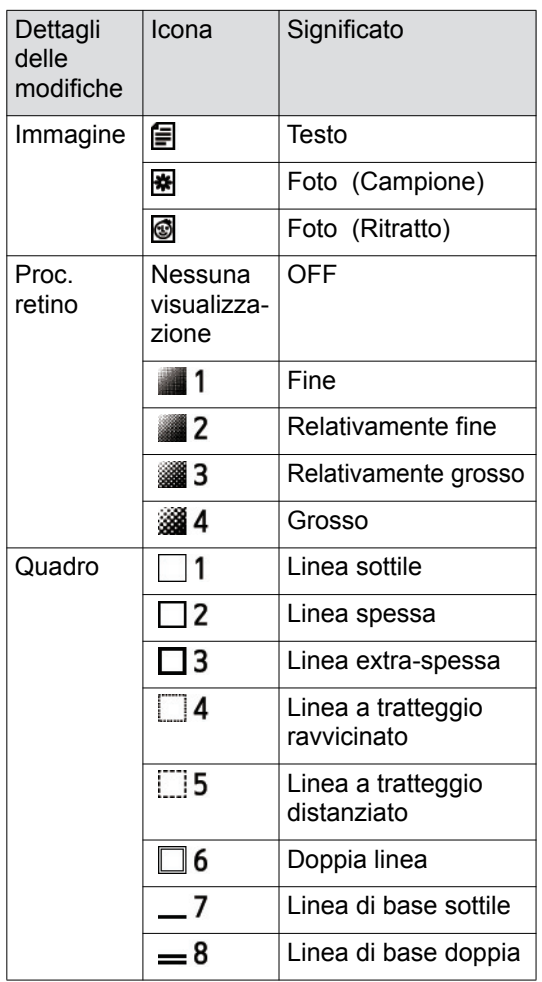

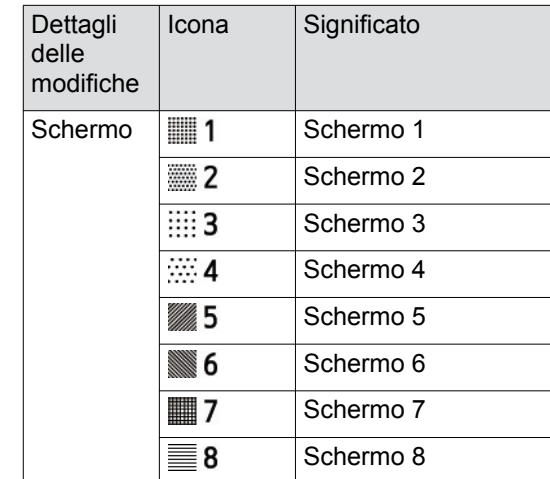

# **3 Tornare allo schermo di edizione.**

Per tornare allo schermo di edizione, toccare [《高 (Cambia vista)] o [ < (Ritorna edizio)].

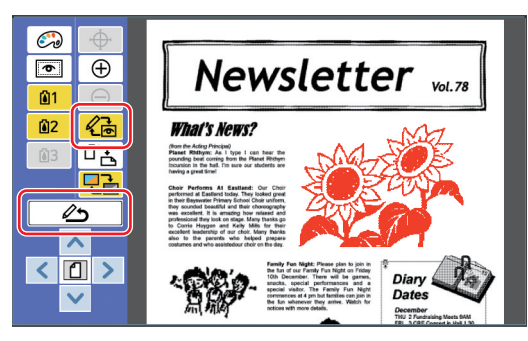

Dopo aver effettuato le modifiche, procedere alla stampa.

È inoltre possibile salvare i dati originali modificati in [Deposito] o [List lavor USB].

Andare alla parte intitolata " $\bullet$  [Stampa" \(](#page-17-0) $\boxplus$  16).

# <span id="page-17-1"></span><span id="page-17-0"></span>4 **Stampa**

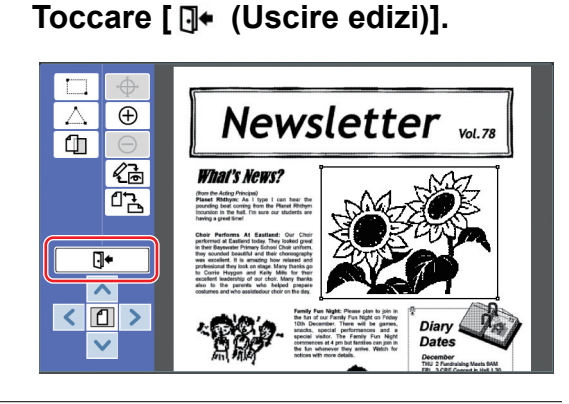

# **2 Toccare [Non salvare] o [Salvare].**

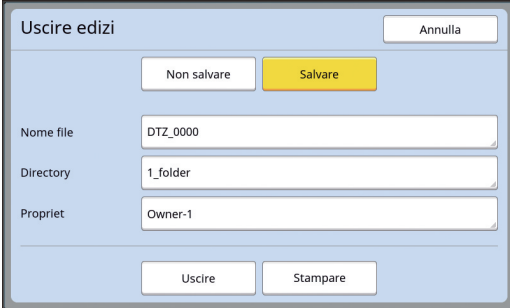

Se si tocca [Salvare], impostare le voci seguenti.

#### ■ **[Nome file]**

È possibile impostare il nome dei dati originali da visualizzare.

Il [Nome file] impostato è visualizzato nella schermata [Selezione deposito] o nella schermata [List lavor USB].

#### ■ **[Directory]**

Impostare la directory dei dati originali. È possibile specificare la cartella in cui salvare i dati in [Deposito] o nel drive flash [List lavor USB].

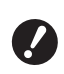

#### **▶ Per salvare i dati in [List lavor USB], inserire un drive flash USB nell'apposito slot.**

- $\triangleright$  Quando [Alto/Amministraz piena] è impostato su [Amministraz utente] nella schermata [Admin.], è possibile selezionare sia [Stampa ID] che [Stampa non ID].
- ▶ Per ulteriori informazioni sull'[Amministraz utente], consultare la guida operativa della stampante.

#### ■ **[Propriet]**

L'impostazione [Propriet] consente di distinguere la persona che ha salvato i dati originali. Il nome proprietario impostato è visualizzato nella schermata [Selezione deposito] o nella schermata [List lavor USB].

# **3 Toccare [Uscire] o [Stampare].**

#### ■ **Se si tocca [Uscire]**

Appare la normale schermata di base per la creazione delle matrici.

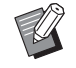

 $\triangleright$  È possibile proseguire le modifiche anche dopo essere usciti dall'[Editore].

Vedere la parte intitolata "<sup>1</sup> [Sele](#page-10-0)zione di un originale"  $(49)$ .

#### ■ Se si tocca [Stampare]

Appare la schermata di base per la creazione delle matrici per l'[Editore].

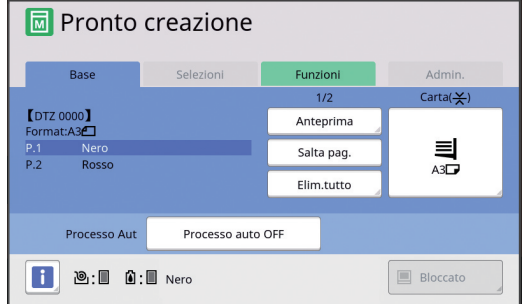

Eseguire la stampa procedendo nel modo seguente.

 $(1)$  Assicurarsi che sia in sede il tamburo del colore evidenziato nella schermata ("Nero", nell'esempio di cui sopra).

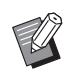

- $\blacktriangleright$  Per le stampanti a doppio colore, è possibile stampare contemporaneamente due colori.
- 2 Premere il tasto [START] per creare la matrice.
- 3 Immettere il numero di copie da stampare.
- 4 Premere il tasto [START] per procedere alla stampa.
- 5 Se sono stati specificati due o più colori, sostituire con il tamburo del colore che appare evidenziato nella schermata.
	- L'operazione sopra descritta va eseguita anche se sono stati specificati tre o più colori su una stampante a doppio colore.
- 6 Collocare sul vassoio di alimentazione carta la carta stampata con il primo colore.
- 7 Premere il tasto [START] per creare la matrice.
- 8 Premere il tasto [START] per procedere alla stampa.

Ripetere le operazioni da  $(5)$  a  $(8)$  per ciascuno dei colori specificati.

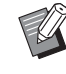

▶ Per le operazioni da compiere nella schermata di base per la creazione matrici, consultare la guida operativa della stampante.

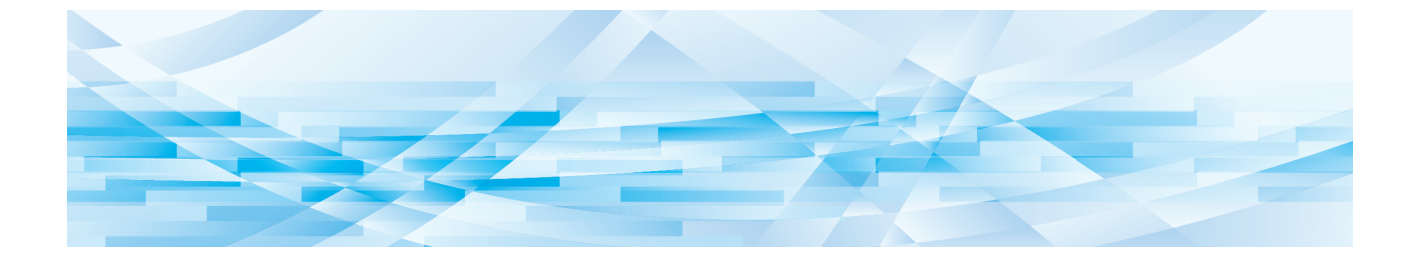

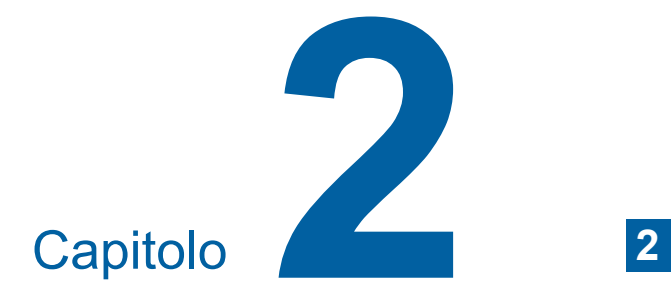

# <span id="page-18-1"></span><span id="page-18-0"></span>**Funzioni di modifica**

Gli strumenti di modifica  $(E = 5)$  $(E = 5)$  consentono di applicare all'area selezionata svariate funzioni di modifica.

Per la procedura di creazione di un'area, vedere "<sup>[2](#page-13-3)</sup> [Creazione e modifica di un'area" \(](#page-13-3)E 12).

Per i dettagli relativi a ciascuna funzione e la relativa procedura di impostazione, consultare le pagine specificate come riferimento nella tabella seguente.

## **[Colore]** ( $\boxplus$  [18](#page-19-1))

È possibile specificare i colori di stampa dell'immagine all'interno dell'area specificata. I dati originali vengono separati in singole matrici con i colori specificati.

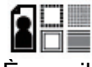

#### **[Immagine]** ( $\boxed{4}$  [19](#page-20-0))

È possibile cambiare il metodo di elaborazione immagine dell'area specificata impostandolo su [Foto ].

#### **[Quadro] (**A [20](#page-21-0)**)**

È possibile aggiungere un quadro all'area specificata.

#### **[Schermo]** ([21](#page-22-0))

È possibile applicare uno schermo (retino) all'area specificata.

#### **A** [Inverso] (**E** [22](#page-23-0))

È possibile invertire il colore all'interno dell'area specificata.

## **[Cancellare]** ( $\Box$  [23](#page-24-0))

È possibile cancellare la zona all'interno o all'esterno dell'area specificata.

#### **[Sposta imma] ([24](#page-25-0))**

È possibile tagliare l'immagine dell'area specificata e spostarla.

# ΠI

۴đ

#### **[Annullamento area]** ( $\boxplus$  [24](#page-25-1))

È possibile annullare le impostazioni dell'area specificata. L'originale torna nello stato precedente alla creazione dell'area.

#### **[Sovrappos imm] (** $\boxed{4}$  **[25](#page-26-0))**

È possibile sovrapporre dati originali ad un altro originale in corso di modifica.

# <span id="page-19-0"></span>**Funzioni dell'Editore Specificazione del colore dell'immagine all'interno dell'area**

<span id="page-19-2"></span><span id="page-19-1"></span>È possibile specificare i colori di stampa dell'immagine all'interno dell'area specificata. I dati originali vengono separati in singole matrici con i colori specificati.

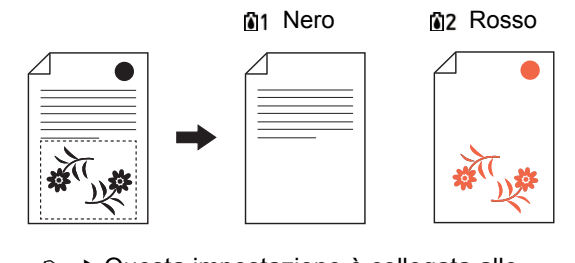

Questa impostazione è collegata alle impostazioni della schermata [Immagine] (图 [19\)](#page-20-2).

#### **1 Selezionare un'area.**

Toccare qualsiasi punto all'interno dell'area per selezionarla.

# **7occare [ UI (Colore)].**

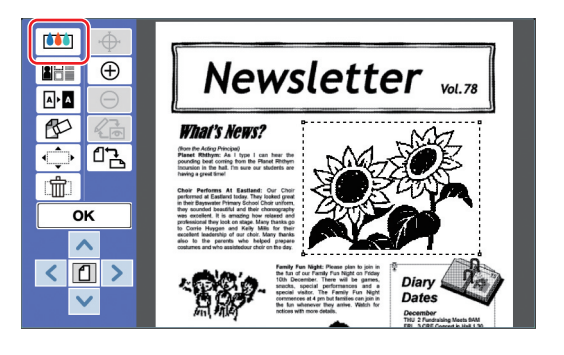

## **3 Toccare il colore che si desidera specificare.**

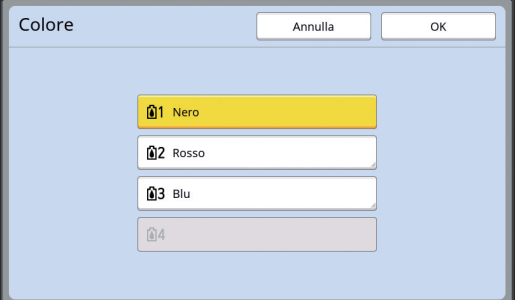

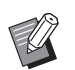

Se il colore desiderato non è visualizzato, è possibile aggiungerlo nei [ (Colori di stampa)] (A [14\)](#page-15-2) dalla schermata di anteprima.

# <span id="page-20-1"></span><span id="page-20-0"></span>**Cambiare il metodo di elaborazione immagine dell'area**

Per i dati originali digitalizzati mediante la funzione [Esplorare nuova pagina] ( $\boxplus$  [10\),](#page-11-1) tutte le immagini vengono elaborate utilizzando l'opzione [Testo]. È possibile cambiare il metodo di elaborazione immagine dell'area specificata impostandolo su [Foto ].

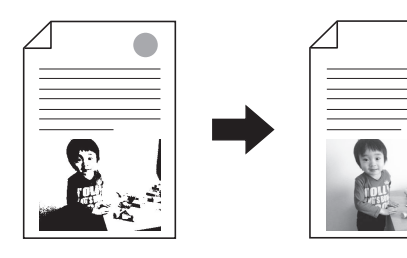

B**Se i dati originali vengono richiamati da [Deposito] o da [List lavor USB], non è possibile modificare l'[Immagine].**

#### **1 Selezionare un'area.**

Toccare qualsiasi punto all'interno dell'area per selezionarla.

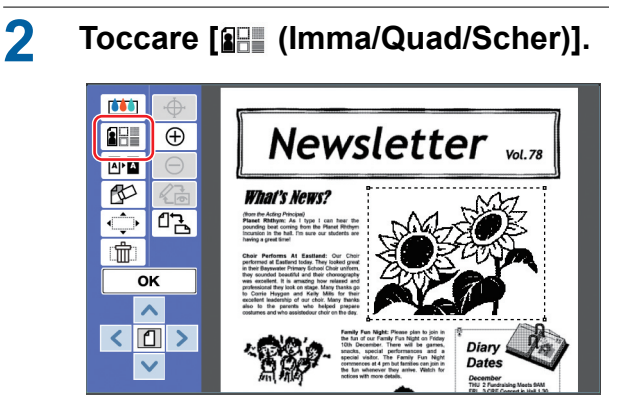

#### <span id="page-20-2"></span>**3 Toccare [Immagine].**

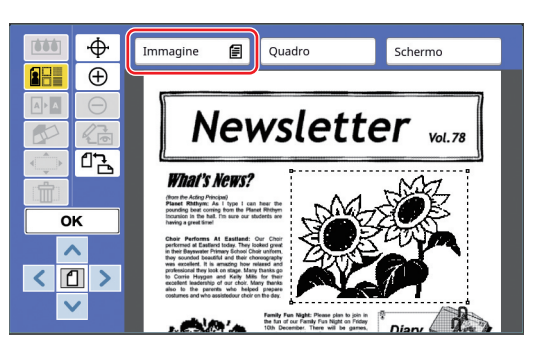

**4 Selezionare il metodo di elaborazione immagine.**

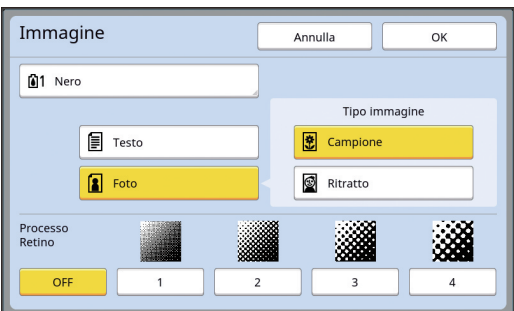

#### ■ **[Testo]**

Selezionare questa opzione per gli originali che non contengono foto.

#### ■ **[Foto]**

Selezionare questa opzione se si desidera rendere nitida una foto. Se si seleziona [Foto], selezionare un tipo dettagliato.

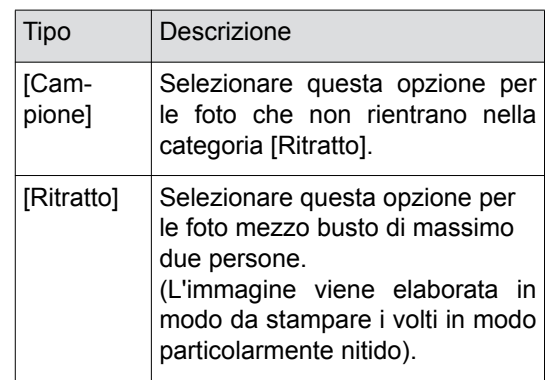

# **5 Selezionare il metodo di elaborazione del [Processo Retino].**

#### ■ **[OFF]**

La gradazione delle foto viene elaborata mediante il metodo di diffusione dell'errore. La gradazione viene espressa modificando la densità dei punti disposti in modo irregolare.

#### ■ **Da [1] a [4]**

La gradazione delle foto viene elaborata mediante il metodo del processo retino. La gradazione viene espressa modificando la dimensione dei punti disposti in modo regolare. È possibile selezionare la densità dello schermo (il numero di punti per pollice). Più la densità dello schermo è alta, più la disposizione dei punti è fine, onde meglio rendere la gradazione.

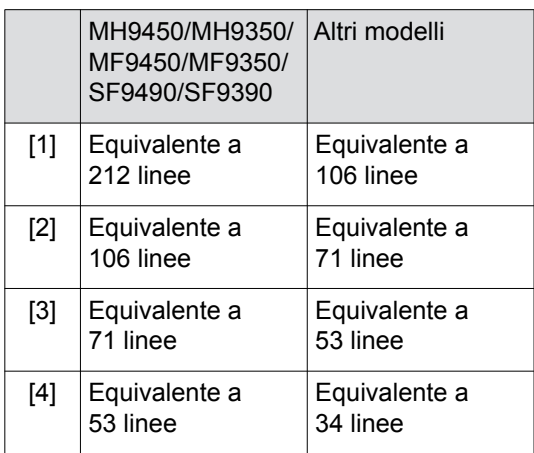

# **6 Specificare i colori di stampa dell'immagine.**

Questa impostazione è collegata alle impostazioni specificate in [Colore]  $(\Box 18)$ .

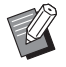

▶ Se il colore desiderato non è visualizzato, è possibile aggiungerlo nei [ (Colori di stampa)] ([4 14 ) dalla schermata di anteprima.

# **7 Toccare [OK].**

Se per il [Tipo immagine] si sceglie una delle impostazioni seguenti, l'originale viene nuovamente digitalizzato.

- Se è impostato [Ritratto]
- Se è impostato [Campione] e per il [Processo Retino] è impostato qualsiasi valore da [1] a [4]

Dopo la nuova scansione appare lo schermo di edizione  $(4.5)$ .

# <span id="page-21-1"></span><span id="page-21-0"></span>**Aggiunta di un quadro all'area**

È possibile aggiungere un quadro all'area specificata.

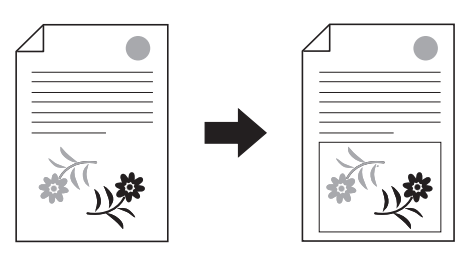

▶ Non è possibile utilizzare questa fun**zione con l'opzione [Sposta imma] (**A [24](#page-25-0)**).**

#### **1 Selezionare un'area.**

V

Toccare qualsiasi punto all'interno dell'area per selezionarla.

# **2 Toccare [ (Imma/Quad/Scher)].**

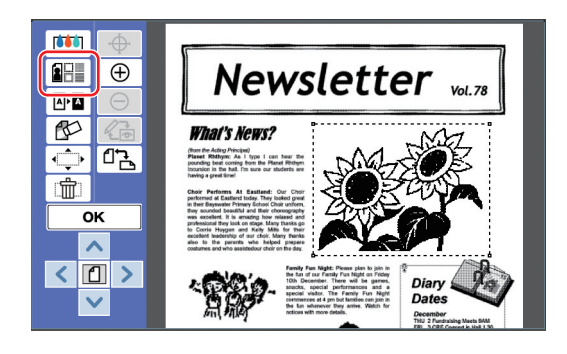

# **3 Toccare [Quadro].**

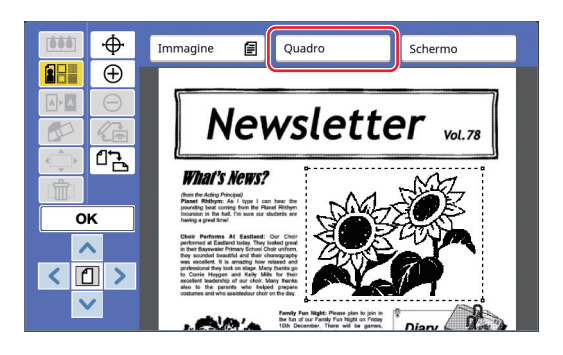

#### **4 Selezionare il tipo di quadro.**

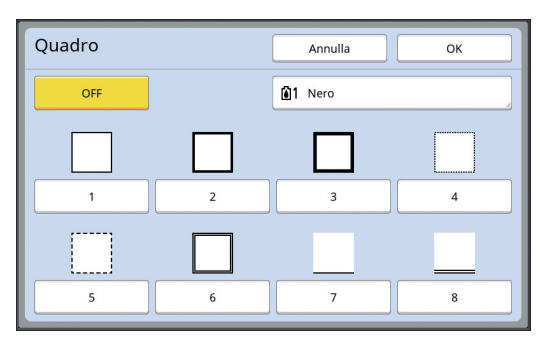

#### ■ **[OFF]**

Non viene aggiunto nessun quadro.

#### ■ **Da** [1] a [8]

Selezionare il tipo di quadro basandosi sugli "Esempi di [Quadro] e [Schermo]" (E [32\)](#page-33-3).

# **5 Specificare il colore di stampa del quadro.**

Per specificare il colore di stampa del quadro, toccare il tasto corrispondente al nome del colore desiderato.

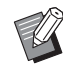

Se il colore desiderato non è visualizzato, è possibile aggiungerlo nei  $\lbrack \mathcal{A} \rbrack$  (Colori di stampa)] ( $\boxplus$  [14\)](#page-15-2) dalla schermata di anteprima.

**6 Toccare [OK].**

# <span id="page-22-1"></span><span id="page-22-0"></span>**Applicazione di uno schermo all'area**

È possibile applicare uno schermo (retino) all'area specificata.

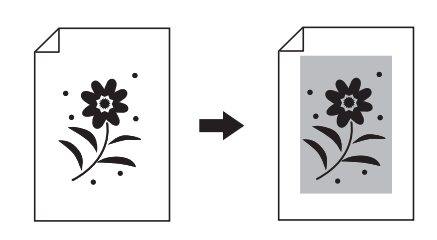

▶ Non è possibile utilizzare questa fun**zione con l'opzione [Sposta imma] (**A [24](#page-25-0)**).**

#### **1 Selezionare un'area.**

Toccare qualsiasi punto all'interno dell'area per selezionarla.

# **2 Toccare [ (Imma/Quad/Scher)].**

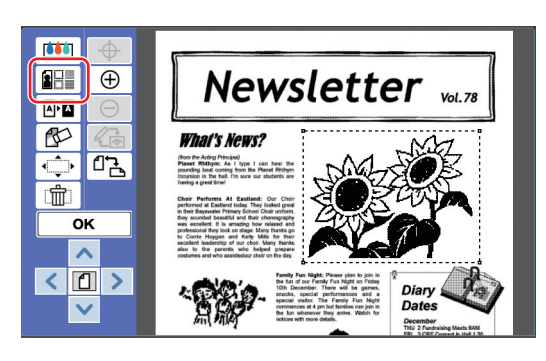

# **3 Toccare [Schermo].**

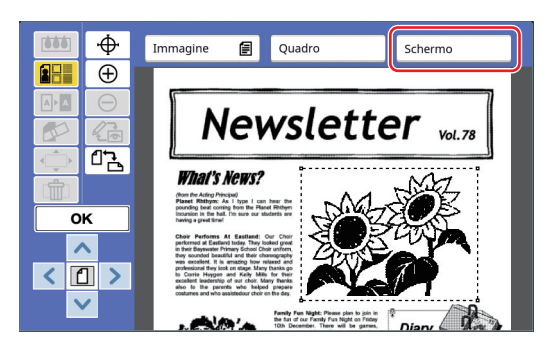

# **4 Selezionare il tipo di schermo.**

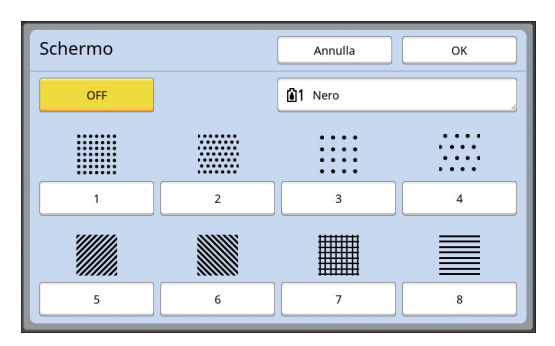

#### ■ **[OFF]**

All'area non viene applicato nessuno schermo.

#### ■ **Da** [1] a [8]

Selezionare il tipo di schermo basandosi sugli "Esempi di [Quadro] e [Schermo]" (E [32\)](#page-33-3).

#### **5 Specificare il colore di stampa dello schermo.**

Per specificare il colore di stampa dello schermo, toccare il tasto corrispondente al nome del colore desiderato.

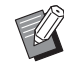

Se il colore desiderato non è visualizzato, è possibile aggiungerlo nei  $\left[\begin{matrix} \bullet \\ \bullet \end{matrix}\right]$  (Colori di stampa)] ( $\boxplus$  [14\)](#page-15-2) dalla schermata di anteprima.

**6 Toccare [OK].**

# <span id="page-23-1"></span><span id="page-23-0"></span>**Inversione del colore all'interno dell'area**

È possibile invertire il colore all'interno dell'area specificata.

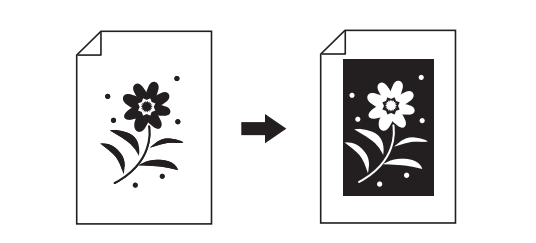

#### **1 Selezionare un'area.**

Toccare qualsiasi punto all'interno dell'area per selezionarla.

# **2 Toccare** [  $\textcolor{red}{\text{or}}$  (Inverso)].

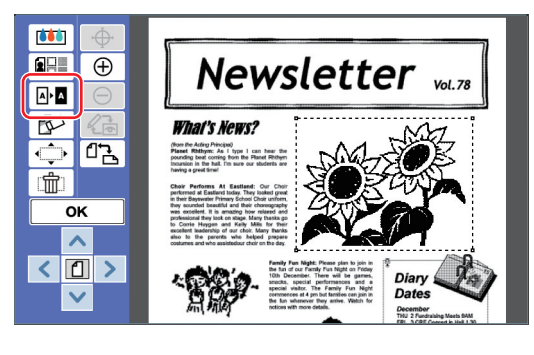

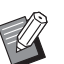

 $\blacktriangleright$  Per annullare l'inversione del colore, toccare di nuovo  $[\n\mathbb{A} \cdot \mathbb{A} \quad \text{(Inverse)}].$ 

# <span id="page-24-1"></span><span id="page-24-0"></span>**Cancellazione della zona all'interno o all'esterno dell'area**

È possibile cancellare la zona all'interno o all'esterno dell'area specificata.

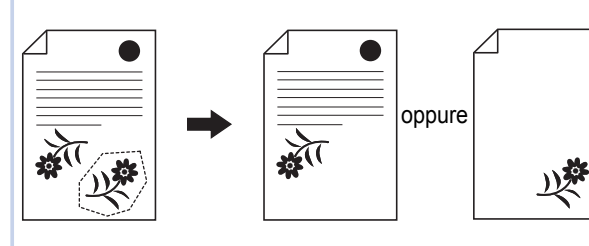

#### **1 Selezionare un'area.**

Toccare qualsiasi punto all'interno dell'area per selezionarla.

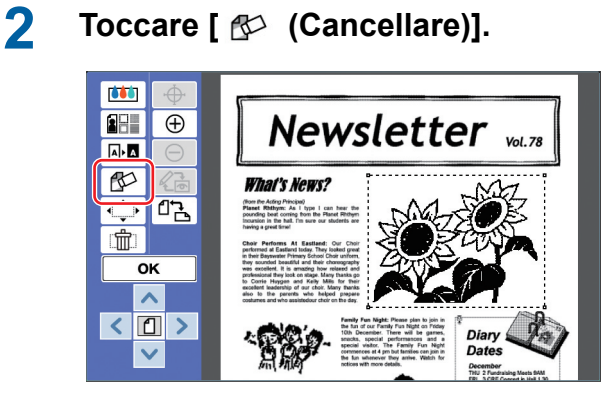

**3 Toccare [Cancellare inter] oppure [Cancellare ester].**

■ Se si tocca [Cancellare inter]

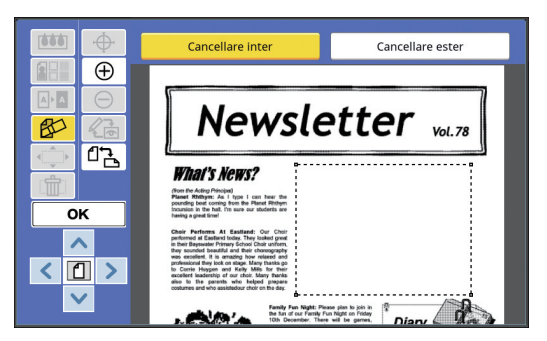

Viene cancellata la parte interna dell'area.

#### ■ Se si tocca [Cancellare ester]

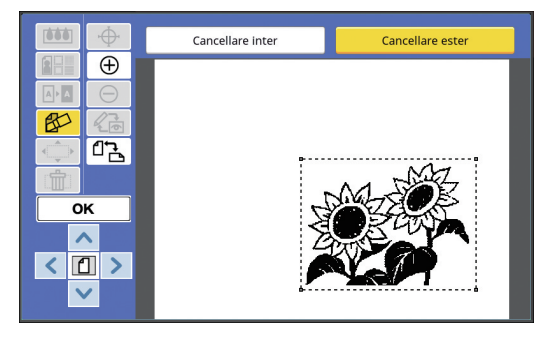

Viene cancellata la parte esterna all'area.

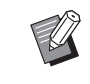

▶ Per annullare la cancellazione, toccare di nuovo [Cancellare inter] o [Cancellare ester].

# <span id="page-25-2"></span><span id="page-25-0"></span>**Spostamento dell'area**

È possibile tagliare l'immagine dell'area specificata e spostarla.

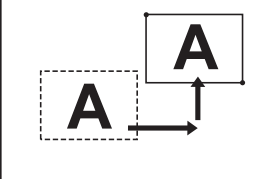

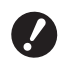

▶ Non è possibile utilizzare questa fun**zione insieme alla funzione [Quadro] (**A [20](#page-21-0)**) o [Schermo] (**A [21](#page-22-0)**).**

#### **1 Selezionare un'area.**

Toccare qualsiasi punto all'interno dell'area per selezionarla.

# **2 Toccare**  $\odot$  (Sposta imma)].

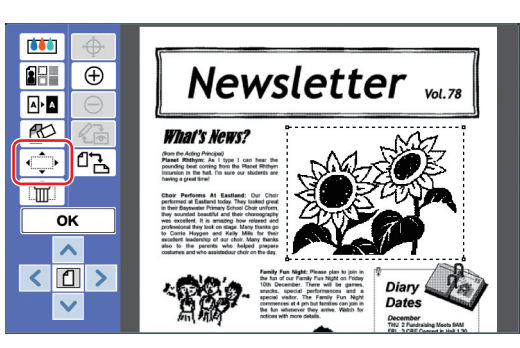

# **3 Toccare [**E**], [**F**], [**G**] o [**D**].**

È inoltre possibile utilizzare i tasti del numero copie del pannello di comando. Per spostare l'area in modo continuo, mantenere la pressione su questi tasti.

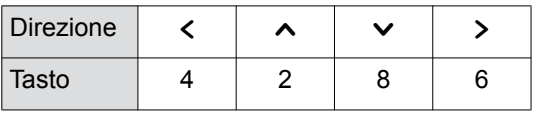

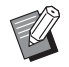

Per annullare lo spostamento, premere di nuovo [← (Sposta imma)].

# **4 Toccare [OK].**

# <span id="page-25-3"></span><span id="page-25-1"></span>**Annullamento dell'area**

È possibile annullare le impostazioni dell'area specificata.

L'originale torna nello stato precedente alla creazione dell'area.

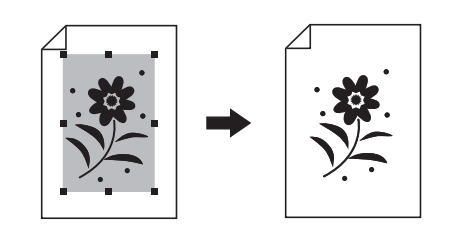

#### **1 Selezionare un'area.**

Toccare qualsiasi punto all'interno dell'area per selezionarla.

**2 Toccare** [  $\oplus$  (Annullamento **area)].**

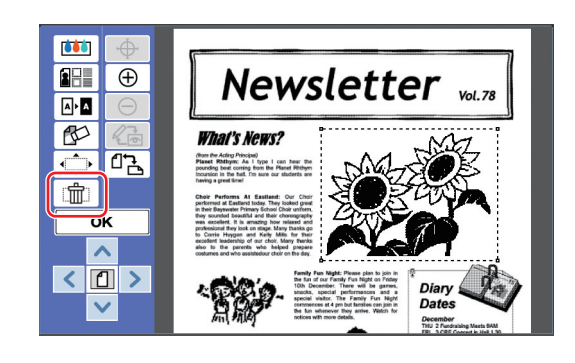

# <span id="page-26-2"></span><span id="page-26-0"></span>**Sovrapposizione dell'immagine**

È possibile sovrapporre dati originali ad un altro originale in corso di modifica.

Richiamare da [Deposito] o [List lavor USB] i dati originali da sovrapporre.

Vi sono due metodi di sovrapposizione: [Arte clip] e [Fondo].

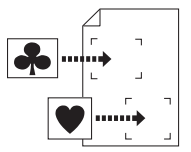

[Arte clip]

È possibile tagliare una parte dei dati originali richiamati e sovrapporla ad un'altra immagine.

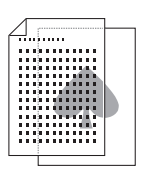

[Fondo] È possibile sovrapporre i dati originali richiamati al fondo dell'originale in corso di modifica.

Per la procedura di salvataggio in [Deposito] o [List lavor USB] dei dati originali da sovrapporre, consultare la guida operativa della stampante.

# <span id="page-26-1"></span>**[Arte clip]**

È possibile tagliare una parte dei dati originali richiamati e sovrapporla all'originale in corso di modifica. In questo caso è possibile sovrapporre l'immagine nel punto desiderato, come se si incollasse un autoadesivo.

## **1 Toccare** [  $\oplus$  (Sovrappos imm)].

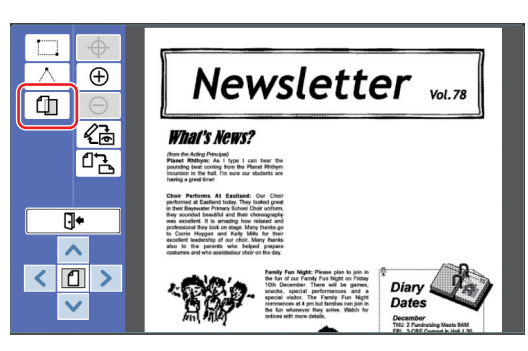

# **2 Toccare [Arte clip].**

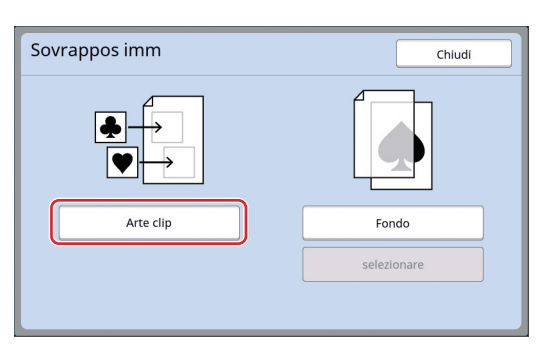

#### **3 Selezionare la posizione dei dati da richiamare.**

#### ■ **Richiamo da [Deposito]**

Assicurarsi che sia visualizzato [Selezione deposito] in alto a sinistra nella schermata.

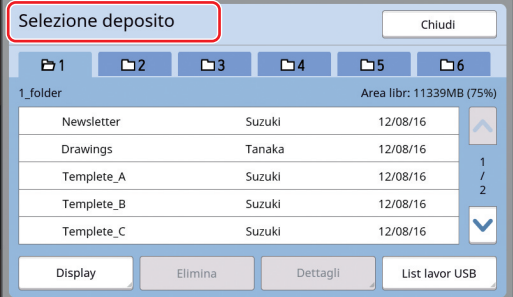

#### ■ **Richiamo da [List lavor USB]**

Inserire nello slot USB il drive Flash USB che contiene i dati originali. Quando si tocca [List lavor USB] in basso a destra nella schermata [Selezione deposito], appare la schermata [List lavor USB].

# **2**

#### **4 Toccare i dati originali da richiamare.**

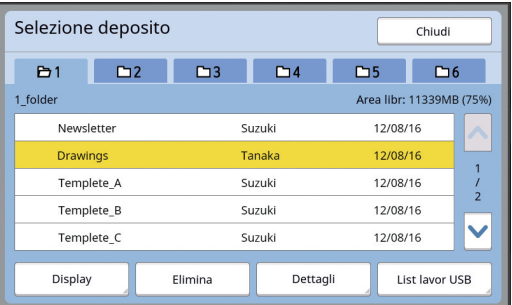

- Per selezionare dati originali salvati in un'altra cartella, toccare la scheda della cartella.
- Se vi sono 6 o più set di dati originali, toccare  $[\wedge]$  o  $[\vee]$  per visualizzare le altre parti dell'elenco.

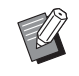

BEseguire le operazioni sotto indicate per visualizzare i dati ID quando [Alto/Amministraz piena] è impostato su [Amministraz utente] nella schermata [Admin.].

- 1 Toccare [Display] nella schermata [Selezione deposito] o nella schermata [List lavor USB].
- 2 Toccare [Lavor stamp ID].
- 3 Toccare [OK].

**5 Toccare [Dettagli].**

Appare la schermata [Richiamo deposito].

#### **6 Verificare i dati originali da richiamare.**

Se vi sono più pagine, è possibile richiamare solo una pagina. Toccare [^] o [ $\vee$ ] per selezionare la pagina da richiamare.

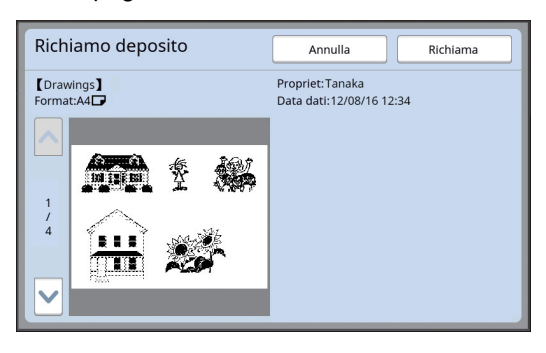

Se si desidera riselezionare i dati originali, toccare [Annulla] per tornare alla schermata precedente.

## **7 Toccare [Richiama].**

Appare la schermata [Definizione area].

#### **8 Specificare l'area dell'immagine da sovrapporre.**

Creare un'area rettangolare toccando il punto iniziale ed il punto finale.

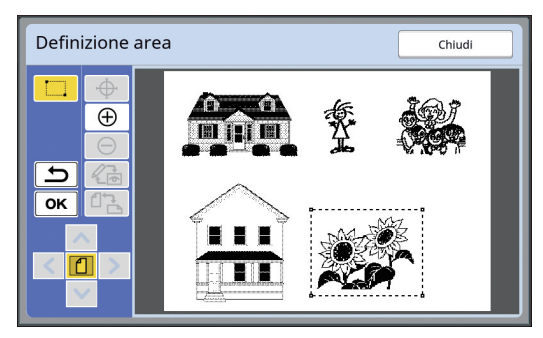

# **9 Toccare [OK].**

## **10 Specificare l'elaborazione per l'immagine sovrapposta.**

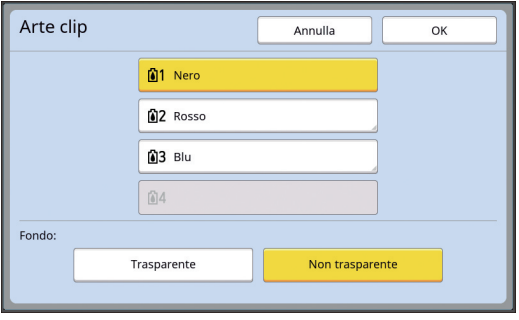

#### ■ **Specificazione del colore**

Per specificare il colore di stampa dell'immagine sovrapposta, toccare il tasto corrispondente al nome del colore desiderato.

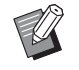

▶ Se il colore desiderato non è visualizzato, è possibile aggiungerlo nei  $\left[\begin{matrix} \bullet \\ \bullet \end{matrix}\right]$  (Colori di stampa)] ( $\boxplus$  [14\)](#page-15-2) dalla schermata di anteprima.

#### ■ **[Fondo]**

[Trasparente]: Viene stampata anche l'area al di sotto dell'immagine sovrapposta. [Non trasparente]: L'area dell'originale al di sotto dell'immagine sovrapposta è nascosta e non viene stampata.

# **11 Toccare [OK].**

#### **12 Toccare il punto nel quale si desidera sovrapporre l'immagine.**

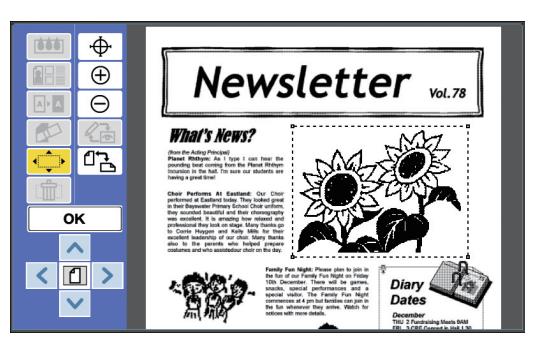

Le immagini vengono centrate e sovrapposte sul punto toccato.

#### **13 Regolare la posizione dell'immagine sovrapposta.**

Toccare  $[<]$ ,  $[\wedge]$ ,  $[\vee]$  o  $[\geq]$  per regolare la posizione. È inoltre possibile utilizzare i tasti del numero copie del pannello di comando. Per spostare l'area in modo continuo, mantenere la pressione su questi tasti.

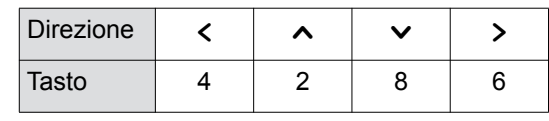

## <span id="page-28-0"></span>**[Fondo]**

È possibile sovrapporre i dati originali richiamati al fondo dell'originale in corso di modifica.

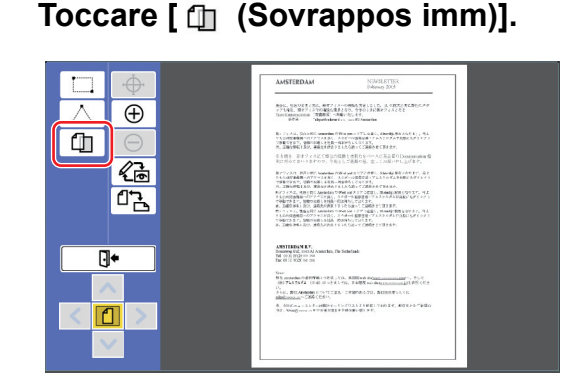

# **2 Toccare [Fondo].**

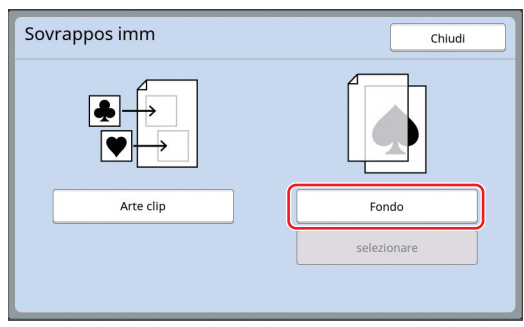

#### **3 Selezionare la posizione dei dati da richiamare.**

#### ■ **Richiamo da [Deposito]**

Assicurarsi che sia visualizzato [Selezione deposito] in alto a sinistra nella schermata.

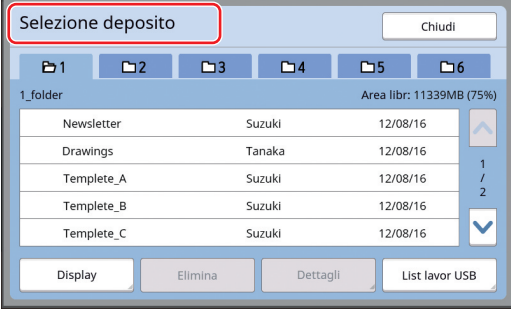

#### ■ **Richiamo da [List lavor USB]**

Inserire nello slot USB il drive Flash USB che contiene i dati originali. Quando si tocca [List lavor USB] in basso a destra nella schermata [Selezione deposito], appare la schermata [List lavor USB].

#### **4 Toccare i dati originali da richiamare.**

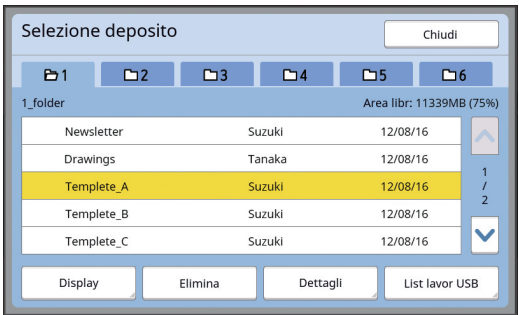

- Per selezionare dati originali salvati in un'altra cartella, toccare la scheda della cartella.
- Se vi sono 6 o più set di dati originali, toccare  $[\wedge]$  o  $[\vee]$  per visualizzare le altre parti dell'elenco.

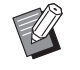

- BEseguire le operazioni sotto indicate per visualizzare i dati ID quando [Alto/Amministraz piena] è impostato su [Amministraz utente] nella schermata [Admin.].
	- 1 Toccare [Display] nella schermata [Selezione deposito] o nella schermata [List lavor USB].
	- 2 Toccare [Lavor stamp ID].
- 3 Toccare [OK].

# **5 Toccare [Dettagli].**

Appare la schermata [Richiamo deposito].

#### **6 Verificare i dati originali da richiamare.**

Se vi sono più pagine, è possibile richiamare solo una pagina. Toccare [^] o [ $\vee$ ] per selezionare la pagina da richiamare.

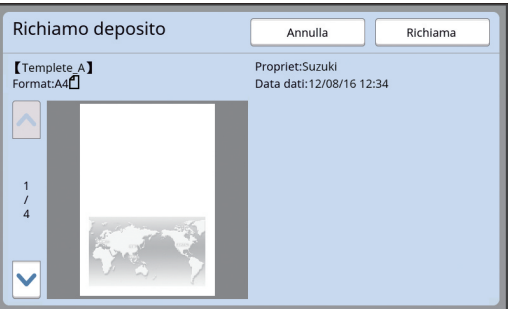

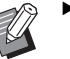

▶ Se si desidera riselezionare i dati originali, toccare [Annulla] per tornare alla schermata precedente.

**7 Toccare [Richiama].**

Appare la schermata [Fondo].

#### **8 Specificare l'elaborazione per l'immagine sovrapposta.**

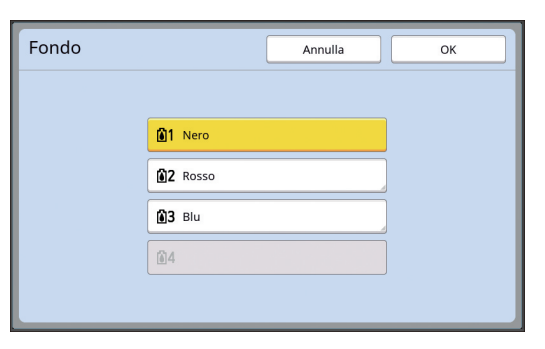

Per specificare il colore di stampa dell'immagine sovrapposta, toccare il tasto corrispondente al nome del colore desiderato.

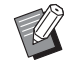

▶ Se il colore desiderato non è visualizzato, è possibile aggiungerlo nei [ (Colori di stampa)] (A [14\)](#page-15-2) dalla schermata di anteprima.

# **9 Toccare [OK].**

Le immagini vengono sovrapposte.

#### **10 Regolare la posizione dell'immagine sovrapposta.**

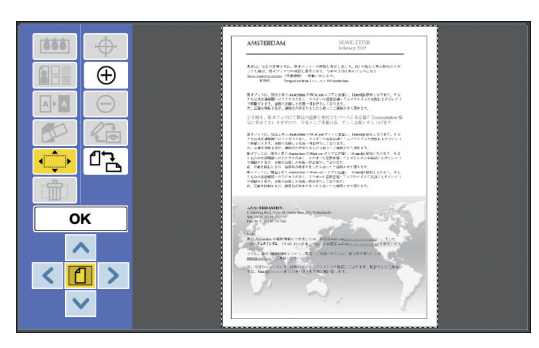

Toccare  $[<]$ ,  $[\wedge]$ ,  $[\vee]$  o  $[\geq]$  per regolare la posizione. È inoltre possibile utilizzare i tasti del numero copie del pannello di comando. Per spostare l'area in modo continuo, mantenere la pressione su questi tasti.

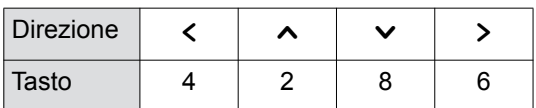

# **11 Toccare [OK].**

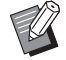

Per modificare o annullare la posizione o il colore dell'immagine sovrapposta, procedere come descritto qui di seguito.

1 Toccare [ f Govrappos imm)].

2 Toccare [selezionare].

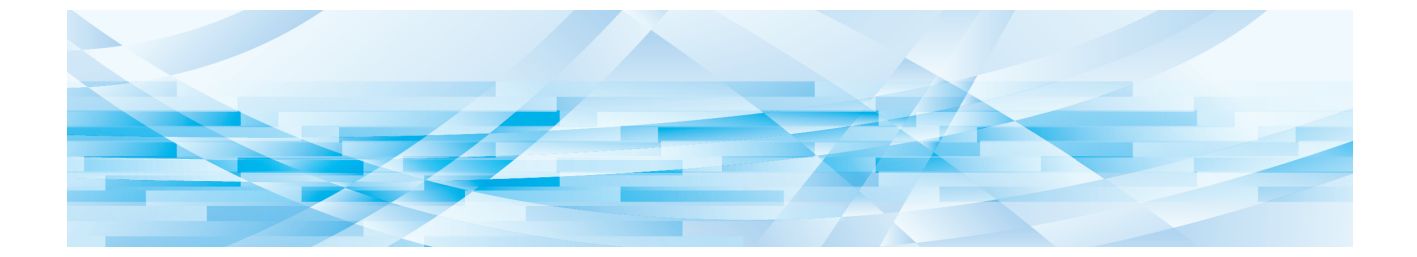

<span id="page-30-0"></span>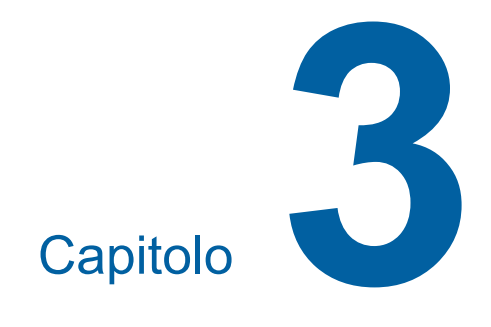

**Appendice**

# <span id="page-31-0"></span>**Impostazione delle condizioni di funzionamento**

È possibile modificare le impostazioni relative all'ambiente operativo dell'Editore. Per la procedura di impostazione, consultare la guida operativa della stampante.

# <span id="page-31-1"></span>**Voci di impostazione**

Nella lista seguente, le impostazioni predefinite in fabbrica appaiono sottolineate.

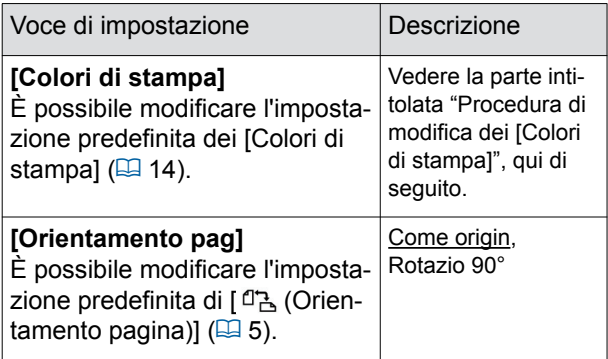

# <span id="page-31-3"></span><span id="page-31-2"></span>**Procedura di modifica dei [Colori di stampa]**

È possibile modificare l'impostazione predefinita dei [Colori di stampa]  $(E4 14)$  $(E4 14)$ .

## **1 Toccare [Colori di stampa] nella schermata [Admin.].**

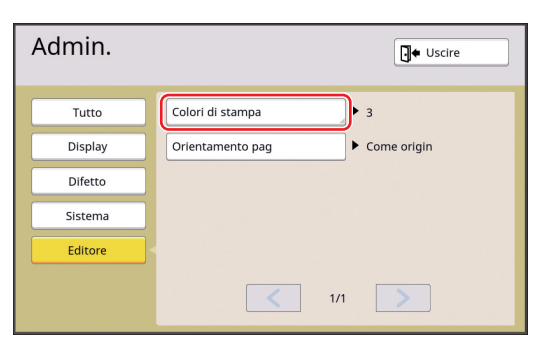

**2 Toccare [Modifica] o [Aggiungere].**

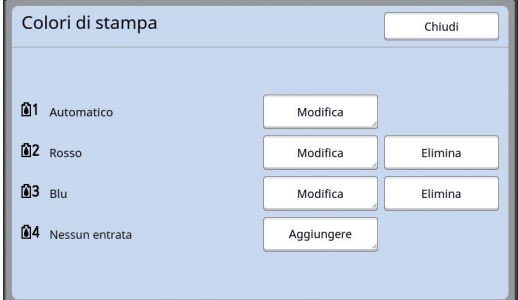

- Toccare [Modifica] per modificare il colore di stampa specificato per ciascuna matrice.
- Toccare [Aggiungere] per aggiungere un colore di stampa.
	- ▶ Toccare [Elimina] per eliminare un colore di stampa. (Non è possibile eliminare [n]1]. Nelle stampanti a doppio colore non è inoltre possibile eliminare  $[2]$ .)

# **3 Toccare il colore da utilizzare.**

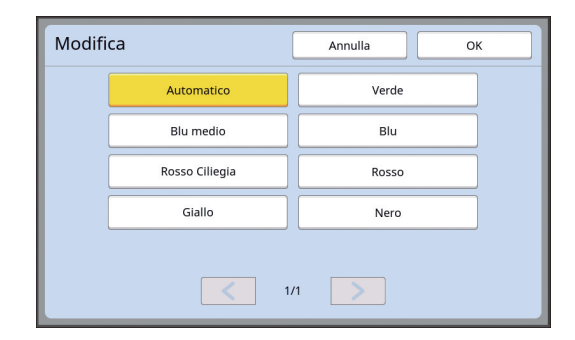

I colori del tamburo precedentemente impostati sulla stampante sono visualizzati come opzioni. Se si seleziona [Automatico], quando si utilizza la stampante viene applicato il colore del tamburo impostato sulla stampante.

# **4 Toccare [OK].**

Appare la schermata [Colori di stampa].

#### **5 Toccare [Chiudi].**

Appare la schermata [Admin.].

# <span id="page-32-0"></span>**Elenco dei tasti di scelta rapida**

Oltre che toccando i tasti delle funzioni seguenti sulla schermata, è possibile utilizzare queste funzioni agendo sui tasti del pannello di comando.

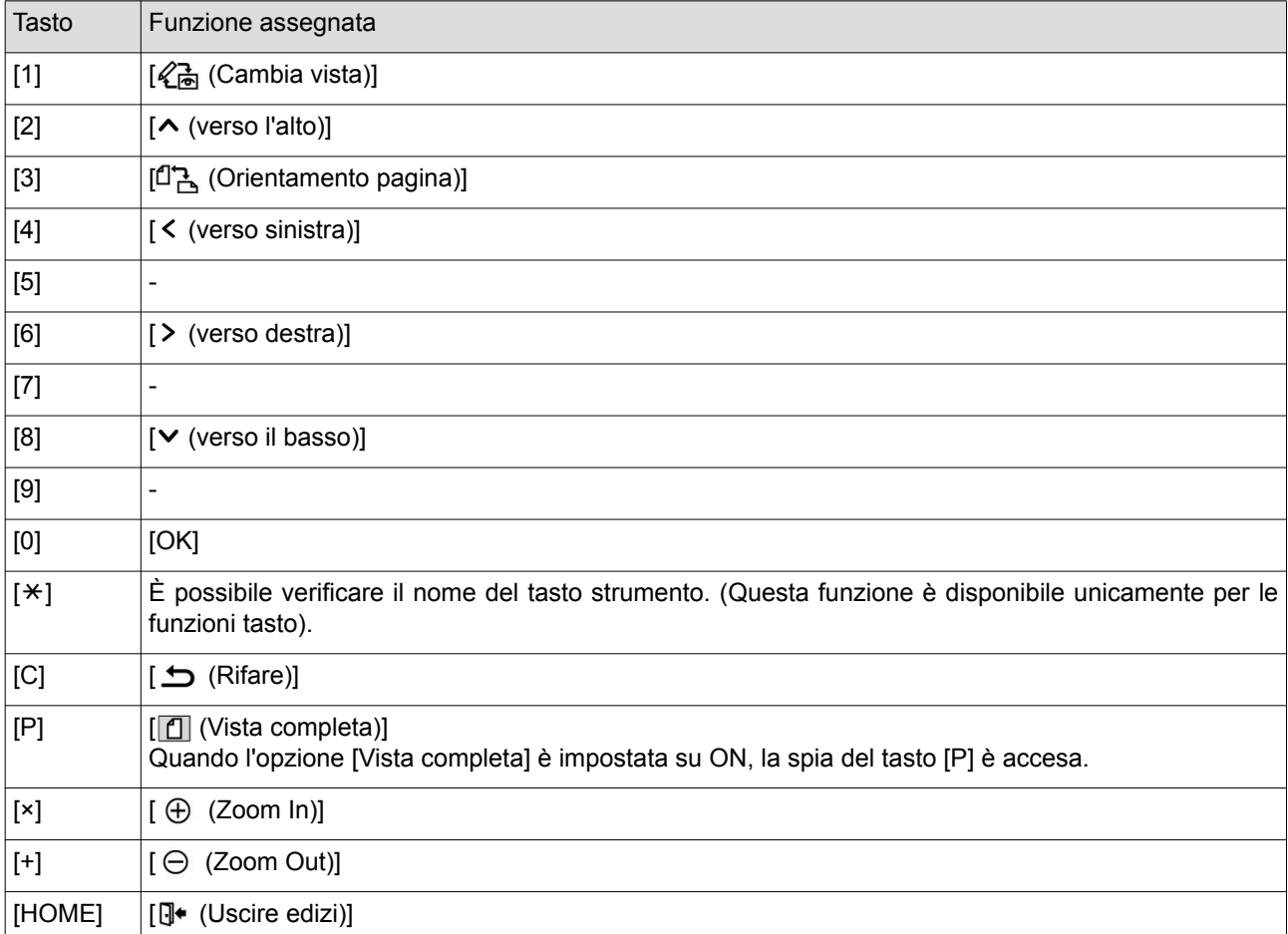

# <span id="page-33-3"></span><span id="page-33-0"></span>**Esempi di [Quadro] e [Schermo]**

È possibile utilizzare [Editore] per aggiungere quadri o applicare schermi (retini) all'area specificata. Gli esempi di schemi su questa pagina sono in grandezza naturale.

Per ulteriori informazioni sulla procedura di impostazione, vedere le pagine seguenti.

- [Quadro]  $(\boxplus 20)$  $(\boxplus 20)$
- $\cdot$  [Schermo] ( $\boxplus$  [21\)](#page-22-1)

# <span id="page-33-1"></span>**[Quadro]**

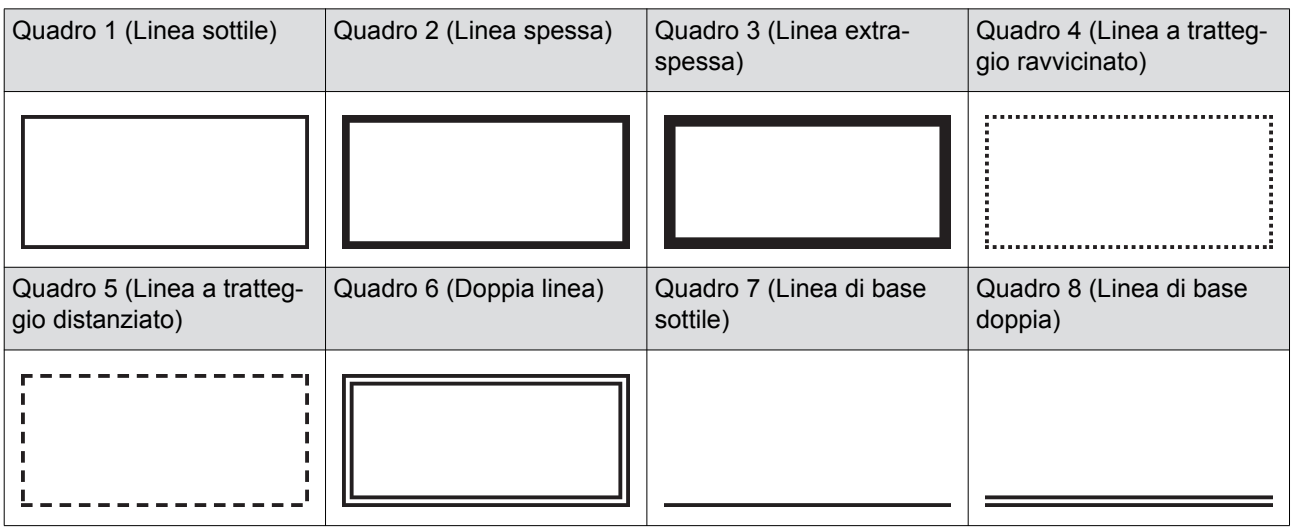

# <span id="page-33-2"></span>**[Schermo]**

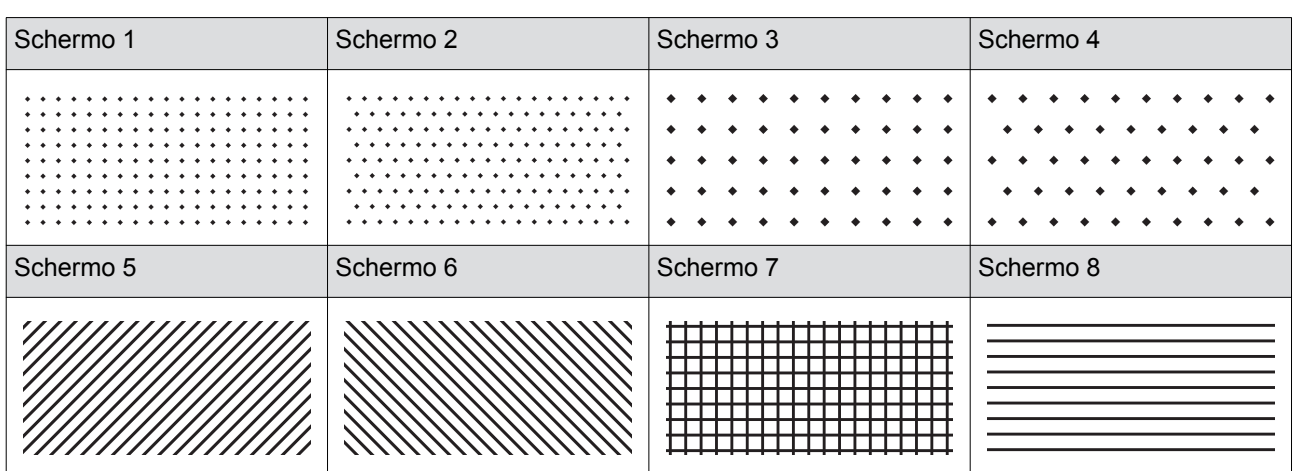

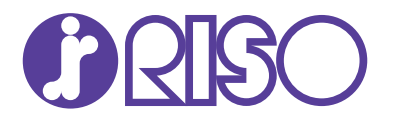

Richieda i materiali di consumo e l'assistenza tecnica al seguente indirizzo: